# **Réaliser un CV**

N.B : L'objet de ce tutoriel n'est pas de comptabiliser vos compétences mais de les valoriser. Un travail en amont est à effectuer avec votre conseiller pôle emploi pour déterminer le contenu de votre Curriculum Vitae.

### 1. Utiliser un modèle.

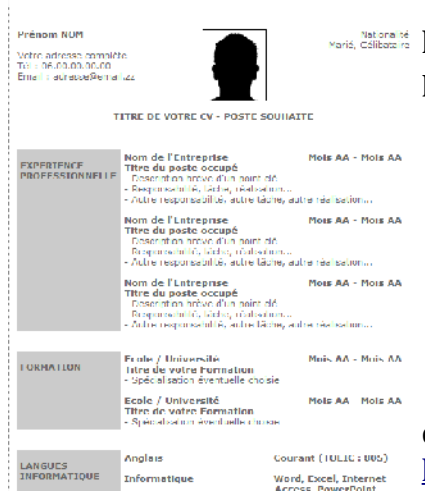

L'utilisation d'un modèle pré-existant facilite énormément le processus, la création est déjà faite, il ne reste donc qu'à remplacer le texte du modèle par votre CV.

Pour trouver des modèles, rendez-vous sur :

<http://cv.modele-cv-lettre.com/modele-cv.php> <http://modeledecv.com/>

<http://etudiant.aujourdhui.fr/etudiant/info/exemple-de-cv.html>

Pour un CV nouvelle génération :

Des interfaces en ligne sont aussi disponibles et utiles pour la diffusion d'un CV par la suite :<http://www.easy-cv.com/> , [http://www.doyoubuzz.com/fr/,](http://www.doyoubuzz.com/fr/) [http://moncv.com/,](http://moncv.com/) [http://www.cv](http://www.cv-motion.com/comment-ca-marche.html)[motion.com/comment-ca-marche.html,](http://www.cv-motion.com/comment-ca-marche.html) attention certains site proposent

> Tab  $\left| \right|$

des services en plus payant !

Après s'être inscrit, il faut rentrer tout son CV en suivant la procédure, une version en ligne et une version à imprimer sont disponibles. Vous pouvez indiquer ensuite le lien vers votre CV en ligne très simplement, en mettant dans le courriel l'adresse de votre page fournie par le site. Vous pouvez y ajouter une présentation vidéo, les liens vers votre compte sur un réseau social professionnel (linkedIn, viadeo,...).

# 2. Construire son cv

Avant de s'intéresser à la mise en page, veuillez entrer votre texte au kilomètre en respectant les règles suivantes :

- aller à la ligne pour chaque information différente (touche ENTREE)
	- séparer les dates / intitulés / endroits par une tabulation (touche tabulation )

Commencez toujours par l'expérience, en mettant les dates par ordre décroissant (du plus récent au plus ancien), puis par les formations et enfin vos compétences annexes (langues, informatique, pratiques spotives etc...)

#### **2.1la hiérarchisation des informations**

La structure de votre CV est déjà là, il faut maintenant mettre en valeur vos compétences en faisant ressortir vos points forts grâce à un formatage de l'information différent du reste.

- $\rightarrow$  utilisez la taille de caractère (+ grand, +petit), le Gras
- → évitez le souligné , la couleur rouge (ça fait trop scolaire)

Vos remarques, questions...

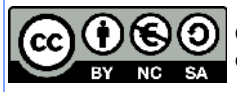

#### **2.2Mise en page : les tabulations**

Les tabulations que vous avez placées judicieusement pour la rubrique Expérience professionnelle et Formation sont à paramétrer grâce à cette fenêtre de paragraphe (menu Format/ paragraphe), onglet tabulations :

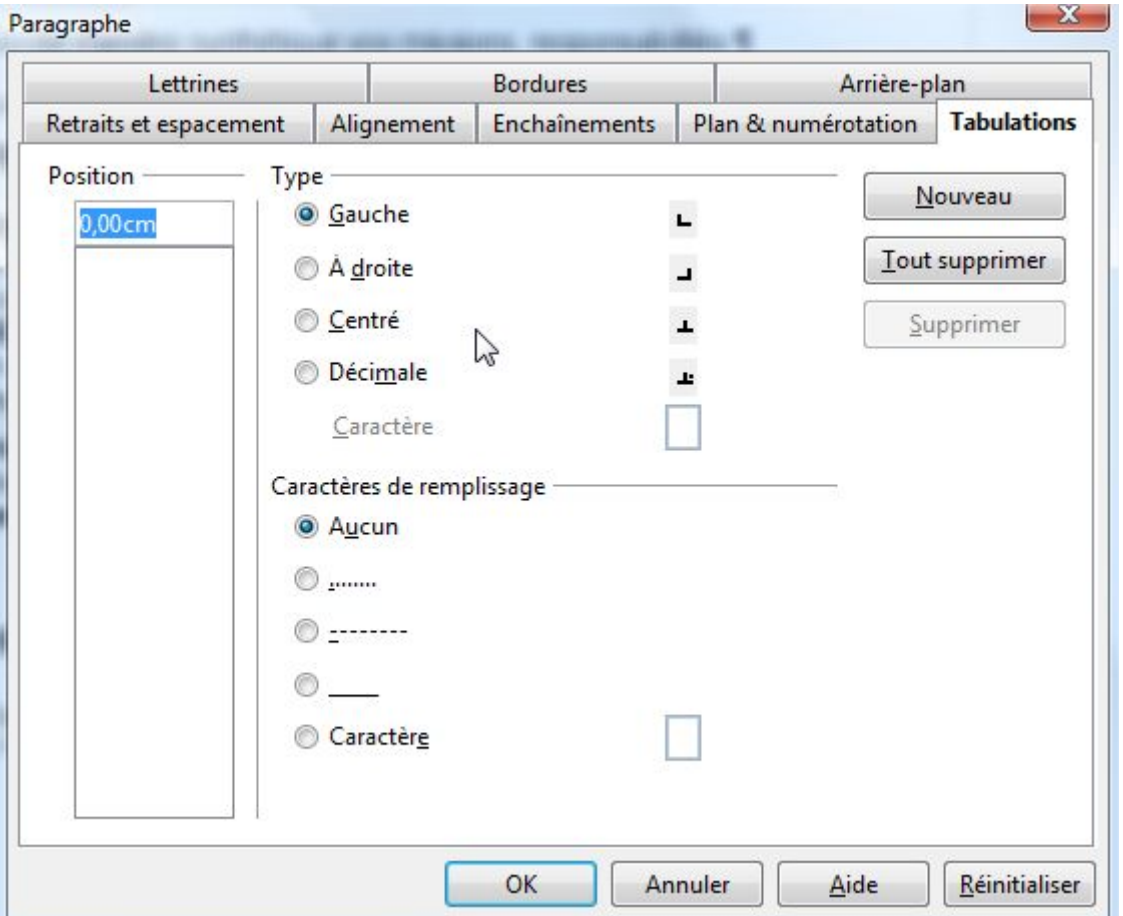

a) Sélectionnez tous les paragraphes contenant les tabulations

b) modifiez l'emplacement de la 1<sup>er</sup> tabulation : remplacez 0,00 par 4 cm cliquez sur le bouton nouveau modifiez l'emplacement de la 2ème tabulation : remplacez 4,00 par 13 cm cliquez sur le bouton nouveau

Vous obtenez ceci :

#### **2005-2011 Employé de bureau entreprise xxx (95)**

Vous remarquerez dans la règle horizontale, les taqués  $\uparrow$  placés aux endroits précis que vous avez indiqué, s'ils ne conviennent pas, vous pouvez les déplacer manuellement en prenant garde de toujours sélectionner l'intégralité du texte concerné par la modification.

Vos remarques, questions...

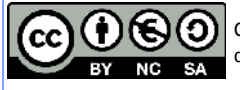

Pourquoi ne pas utiliser les espaces pour espacer les éléments, sur l'écran c'est suffisant ! ?

*Réponse : les espaces sont calculés en fonction du nombre de caractères dans la ligne et dans le paragraphe. Par conséquent jamais vous ne pourrez aligner des textes différents de ligne en ligne avec les espaces. La tabulation est la seule à respecter l'endroit précis que vous lui indiquerez. Et ne parlons pas du calcul fait ensuite par l'imprimante pour le rendu de la police de caractère ! Ce qui à l'écran semble parfaitement aligné est en fait légèrement décalé lorsqu'on l'imprime.*

#### **Autres trucs :**

Si vous voulez privilégier une expérience professionnelle sur les autres, utilisez le gras, ou  $\left| \mathcal{L} \right|$  .  $\mathbb{E}$ carrément le surlignage, en étant léger sur le choix de la couleur. Ne perdez pas à l'esprit que si Surligner<sup>[1]</sup>employeur souhaite l'imprimer il le fera en noir et blanc, pas en couleur (trop cher!).

Utilisez aussi le blanc du papier ! Pour faire ressortir un texte rien de mieux que de mettre des espaces blancs autour ! En revanche évitez un encadré au milieu d'un paragraphe (trop chargé).

Si vous n'êtes pas designer ou graphiste, faites au plus simple, l'information doit être tout de suite identifiable, sans que l'employeur ait à relire deux fois un paragraphe.

Note d'originalité : utilisez les puces colorées pour les listes (compétences acquises par exemple).

Un plus : la photo, elle n'est pas obligatoire loin de là, mais reste un critère très apprécié, certains employeurs mettront de côté les CV sans photo pour commencer d'abord par ceux avec. Prenez le temps de faire un portrait souriant de vous, c'est important !

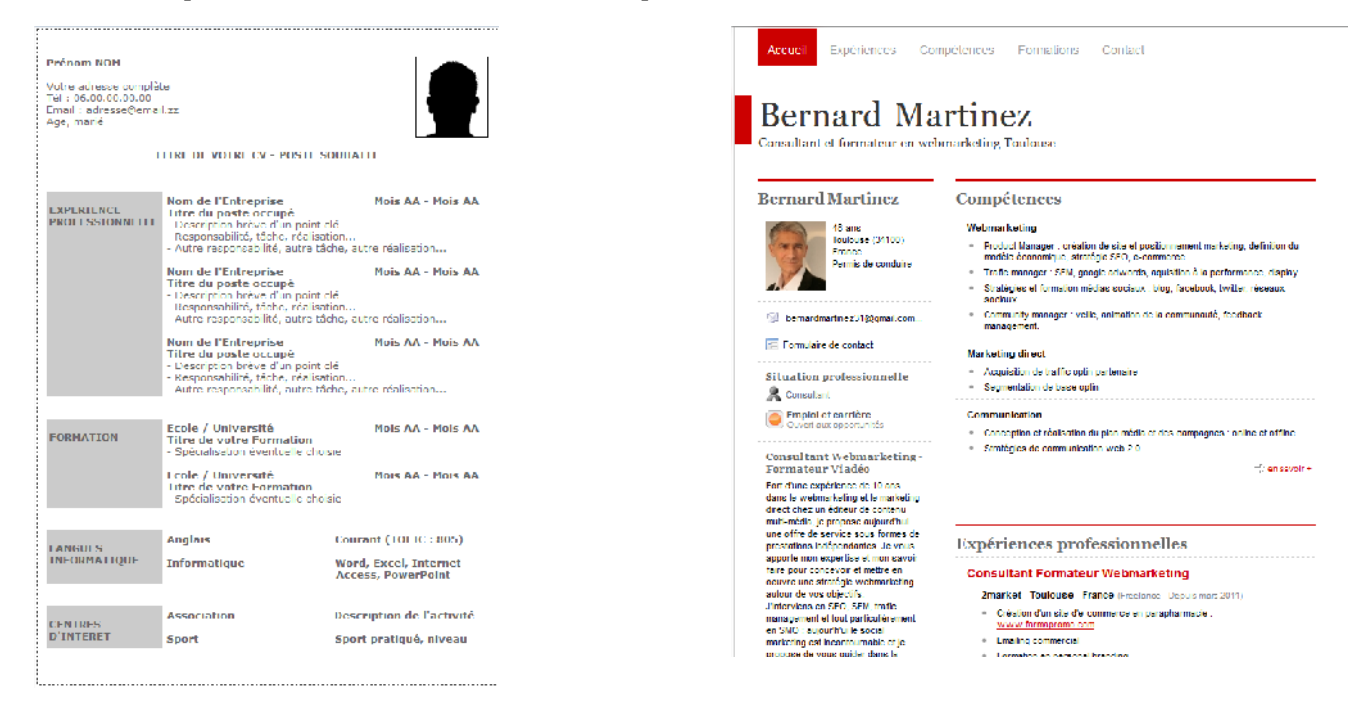

CV papier CV en ligne

Vos remarques, questions...

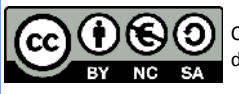

# TUTORIEL IMPRESS

# **Ouvrir Impress**

cocher « présentation vierge », « suivant » cocher « écran », « suivant » cocher « standard », « créer »

### **Une page impress s'ouvre :**

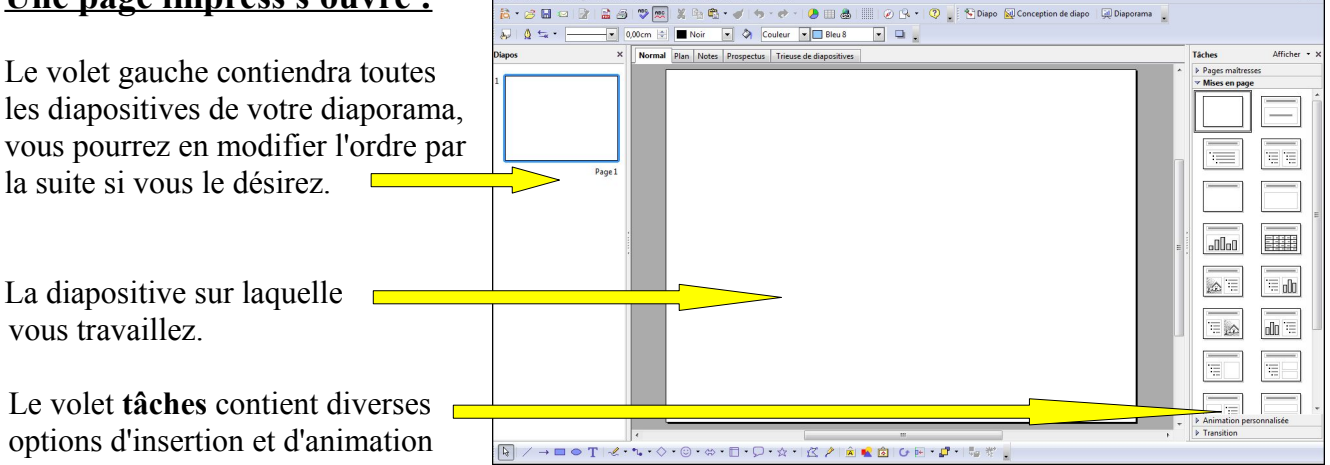

### **Insertion d'une diapositive :** 2 solutions

Dans la barre de menu : insertion  $\rightarrow$  diapo

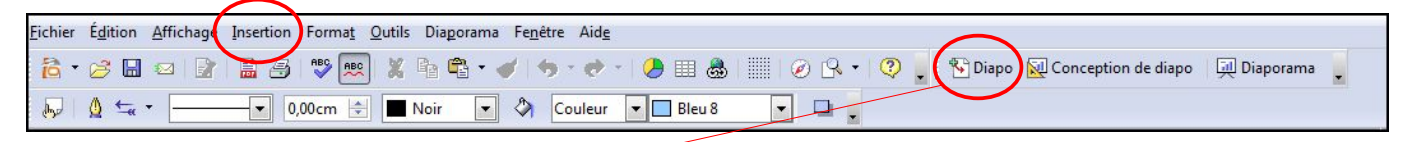

Ou cliquer sur « Diapo »

#### **Insérer une zone de texte :**

Cliquer sur l'icône « T » dans la barre d'outil « Dessin » du bas :

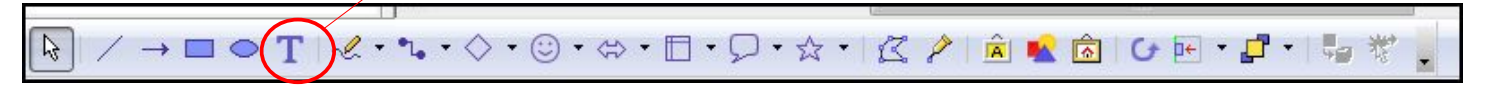

Une croix apparaît dans la diapo, faire glisser la souris en tenant le clic gauche pour former une zone. Une zone grisée apparaît. Vous pouvez écrire votre texte.

En passant dessus, une croix avec des flèches apparaît. En tenant le clic gauche de la souris, vous pouvez placer la zone de texte où vous voulez dans la diapo.

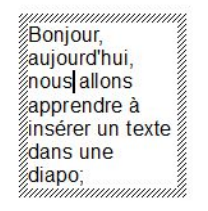

Un clic gauche dessus, des carrés verts apparaissent et vous pouvez modifier le cadre comme vous le

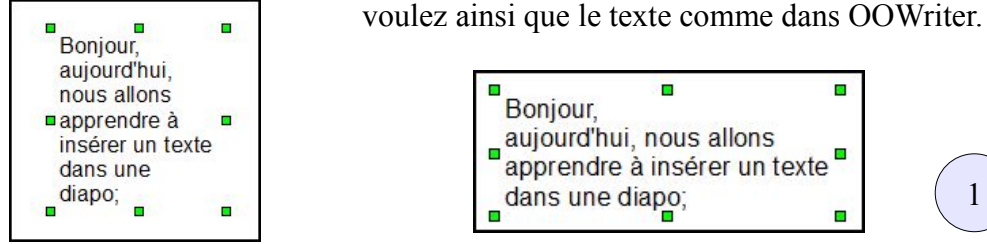

ä, Bonjour. aujourd'hui, nous allons aujourd'hui, rious allons<br>apprendre à insérer un texte F dans une diapo;

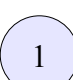

### **Mise en forme du texte dans une zone de texte :**

Cliquer sur la zone de texte, le cadre est grisé. Sélectionner le texte, la barre d'outil change : Vous pouvez choisir comme dans OOWriter, la police, la taille, le style et la couleur du texte.

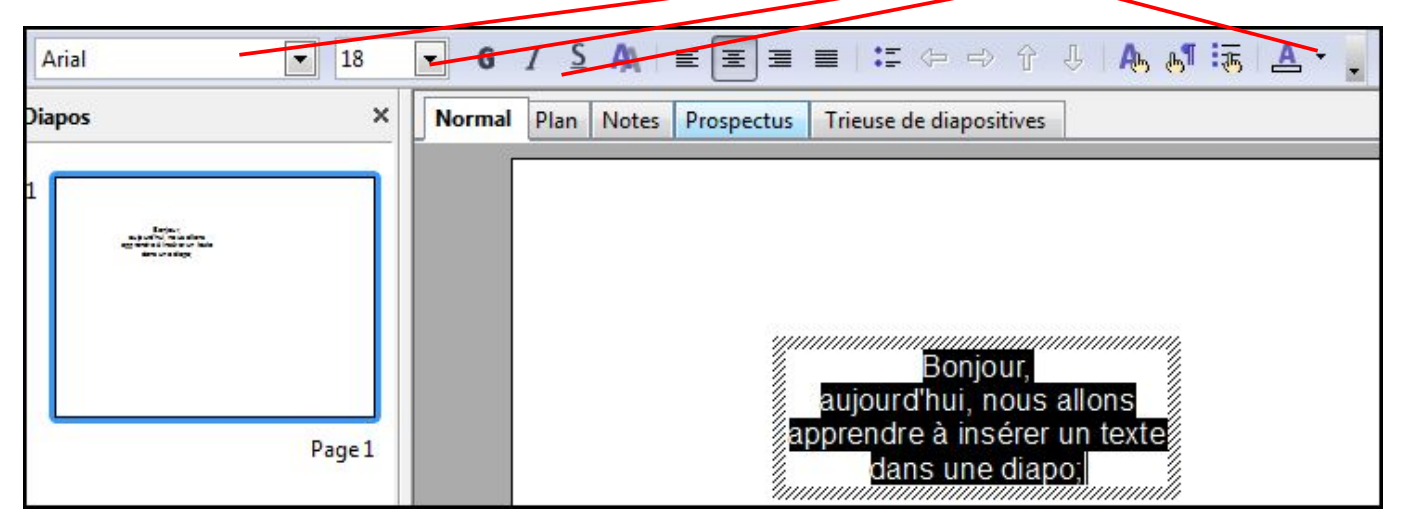

# **Mise en forme du cadre du texte :**

Cliquer dans la zone de texte, les carrés verts apparaissent. La barre d'outil change :

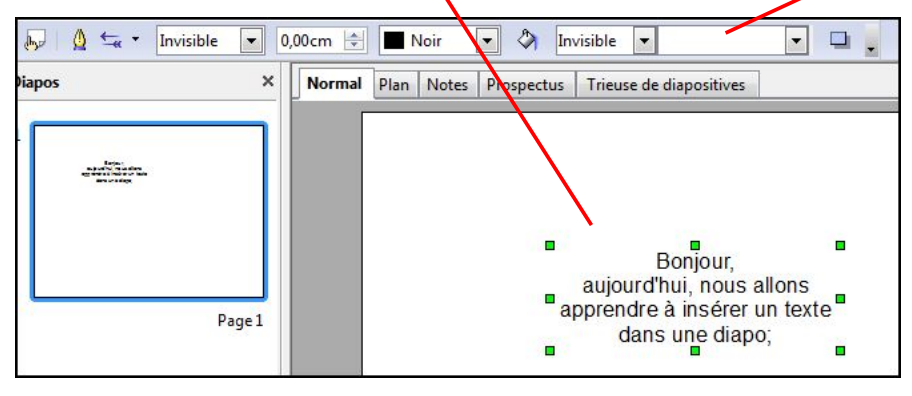

Les 3 premiers rectangles concernent le tour du cadre; les 2 suivants l'intérieur du cadre :

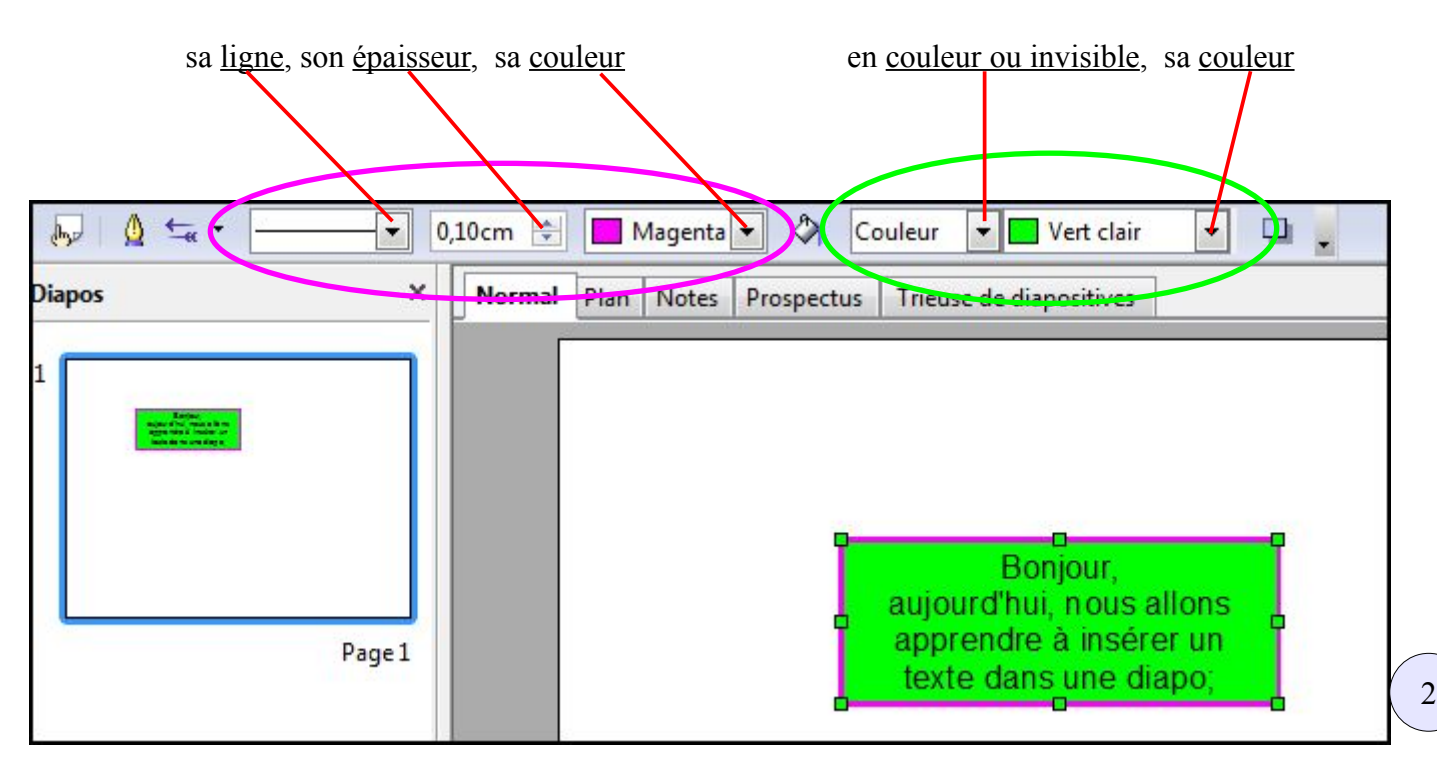

### **Insertion d'une image :**

Dans la barre d'outil, cliquer sur « insertion »  $\rightarrow$  « image »  $\rightarrow$  « à partir du fichier »

#### **Modifier une image :**

Pour agrandir ou diminuer une image, maintenir la touche « Maj » enfoncée pour garder les proportions tout en agrandissant ou en diminuant à partir d'un des carrés verts qui sont autour de l'image.

Pour la rotation d'une image, un clic gauche sur l'image, les carrés verts apparaissent, puis un clic sur l'icône de la rotation, des losanges rouges apparaissent, puis incliner l'image comme vous le souhaitez.

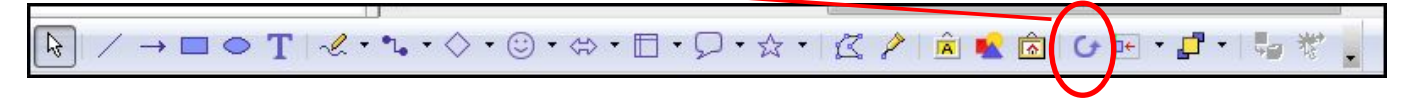

On peut déplacer l'image dans la diapo en tenant l'image avec le clic gauche de la souris.

#### **Insertion d'un tableau :**

Il faut en premier lieu fabriquer le tableau dans OOWriter, le copier puis le coller dans Impress. Dans la barre d'outil, clic gauche sur

« fichier »  $\rightarrow$  « nouveau »  $\rightarrow$  « document texte »  $\rightarrow$  icône du tableau

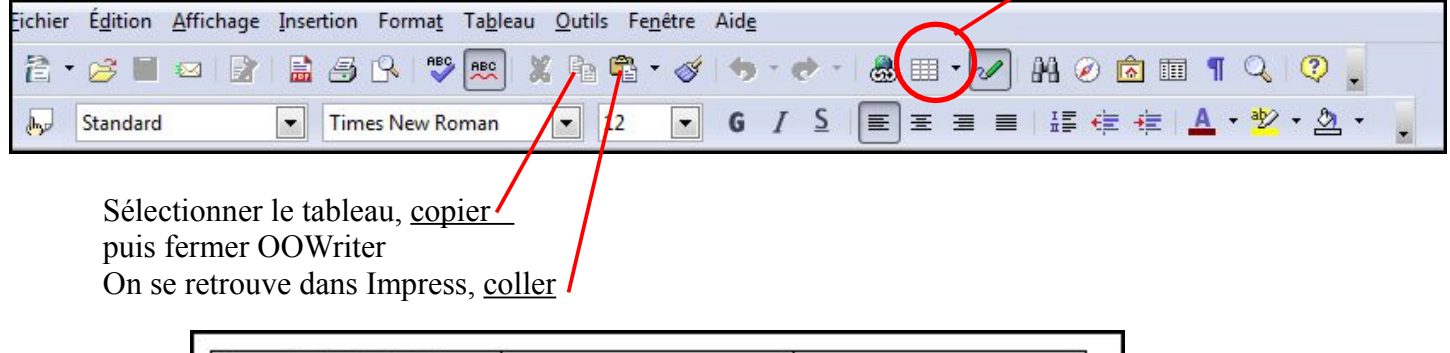

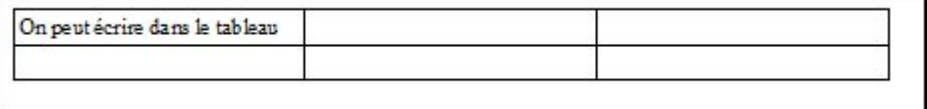

#### **I nsérer un son :**

Un objet présent sur la diapo, par exemple un rectangle bleu, servira de déclencheur pour le son.

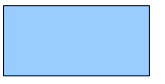

Un clic droit souris **sur** le rectangle bleu

Un clic gauche sur « interaction », une boîte de dialogue s'ouvre :

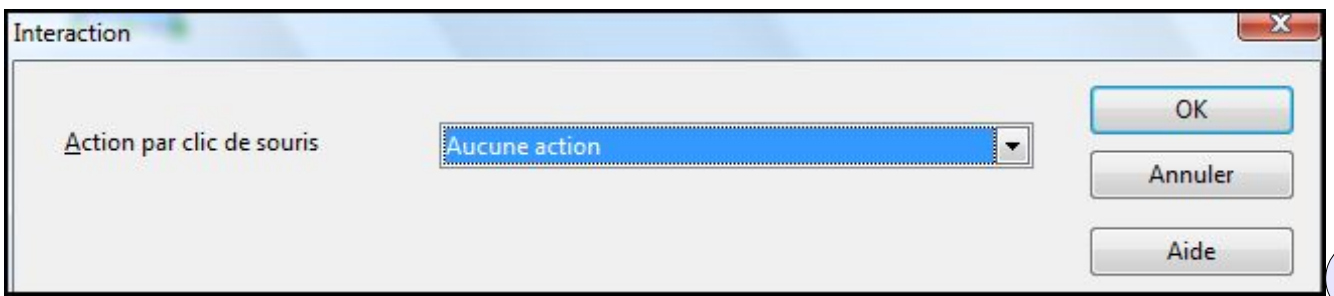

Interaction OK **Jouer** un Action par clic de souris Annuler Aide Son Parcourir...

Un clic gauche sur le menu déroulant « aucune action », choisir « jouer un son »

Un clic gauche sur « Parcourir »

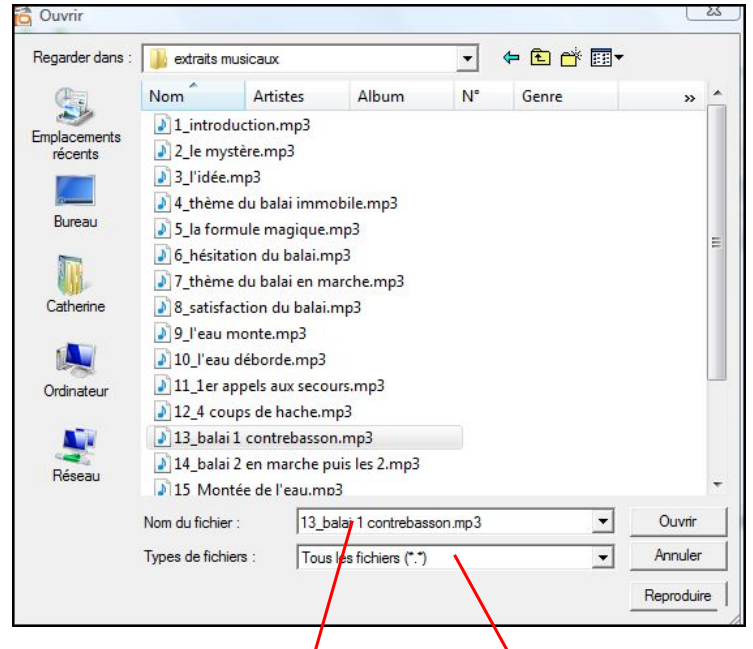

Pour faire apparaître et lire les fichiers mp3, écrire « Tous les fichiers(\*.\*) » Choisir le fichier audio voulu

Un clic gauche sur « ouvrir », vous retrouvez votre fichier mp3 dans :

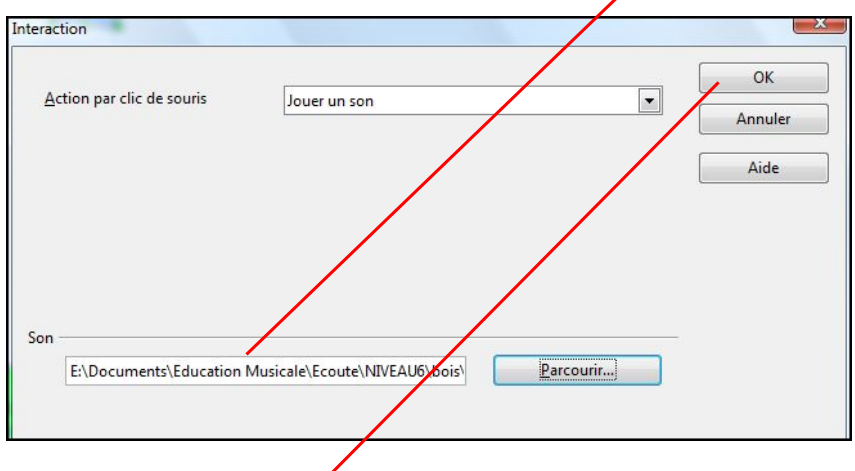

Puis un clic gauche sur « $OK$  »

Retour dans la diapo

Maintenant vous pouvez entendre le son choisi avec un clic gauche sur le rectangle bleu

#### **Arrêter un son:**

Il faut fabriquer un fichier son « silence » dans audacity. Ouvrir audacity → générer → silence → une fenêtre de dialogue s'ouvre

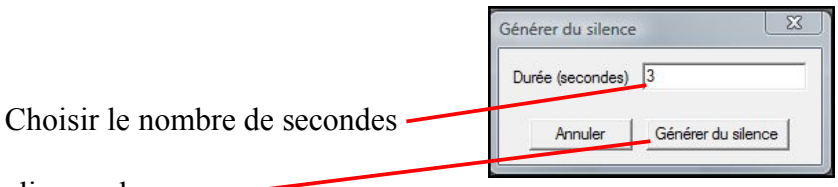

clic gauche sur

Enregistrer la piste audio de silence : fichier → exporter en mp3

Ensuite, choisir un objet sur la diapo, par exemple un cercle rouge, qui servira de déclencheur pour le silence qui arrêtera ainsi la musique précédente en cas de besoin pendant un cours.

Pour le lien, voir le paragraphe précédent « Insérer un son »

### **Les animations :**

#### **Effets «** *Apparaître* **» et «** *Disparaître* **» d'une zone de texte et d'une image:**

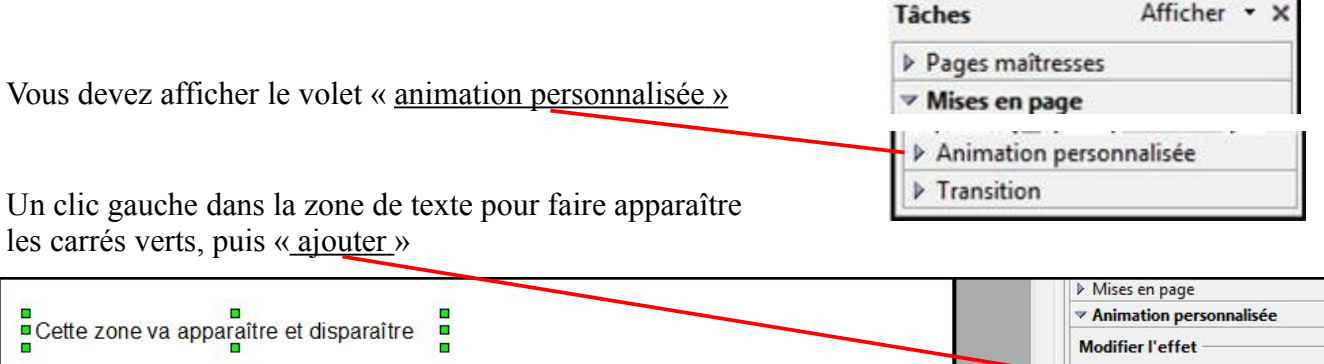

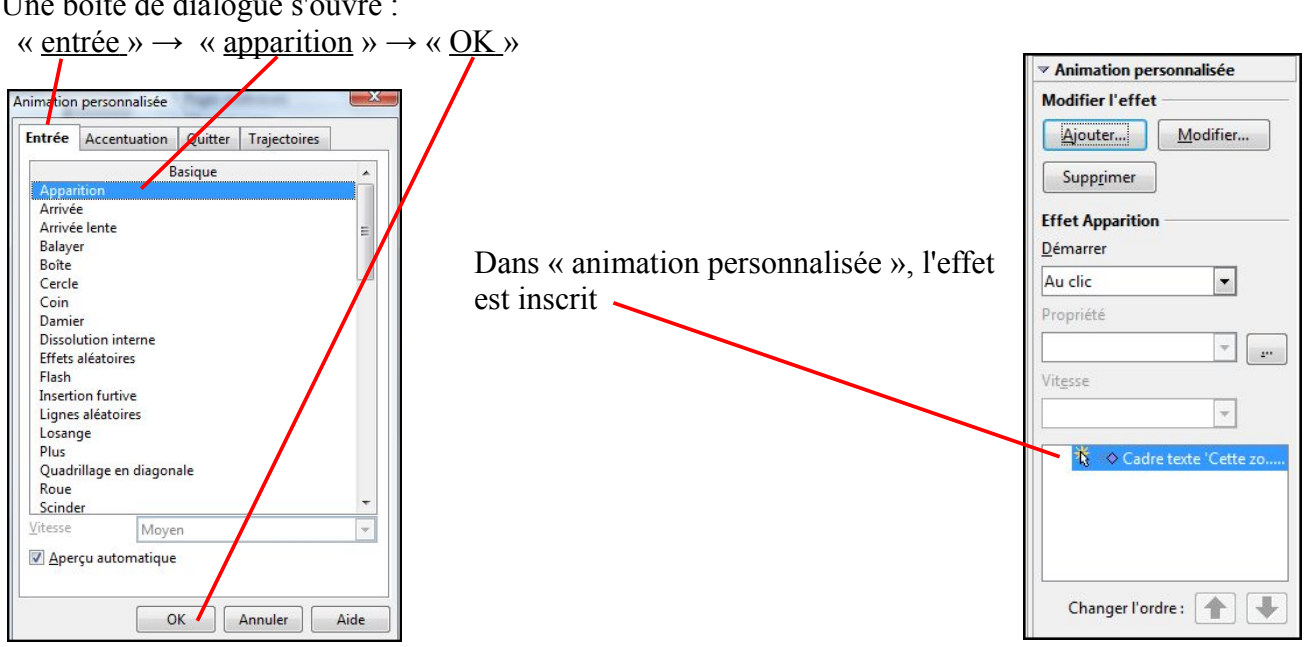

Même démarche pour l'image, sélectionner l'image, « ajouter »  $\rightarrow$  « entrée »  $\rightarrow$  « apparition »  $\rightarrow$  « OK »

Une boîte de dialogue s'ouvre :

Ajouter...

Modifier.

#### Pour faire *disparaître* le texte puis l'image :

sélectionner l'objet  $\rightarrow \infty$  ajouter »  $\rightarrow \infty$  quitter  $\rightarrow \infty$  disparaître »  $\rightarrow \infty$  OK »

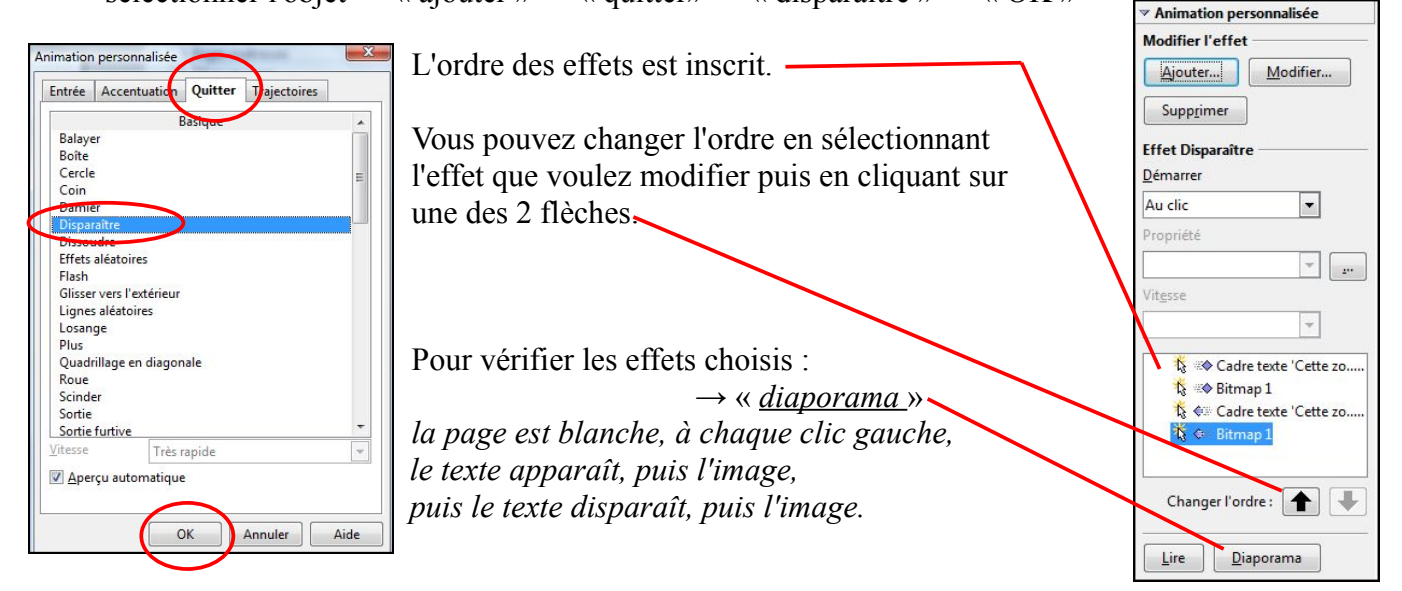

### **Les autres effets :**

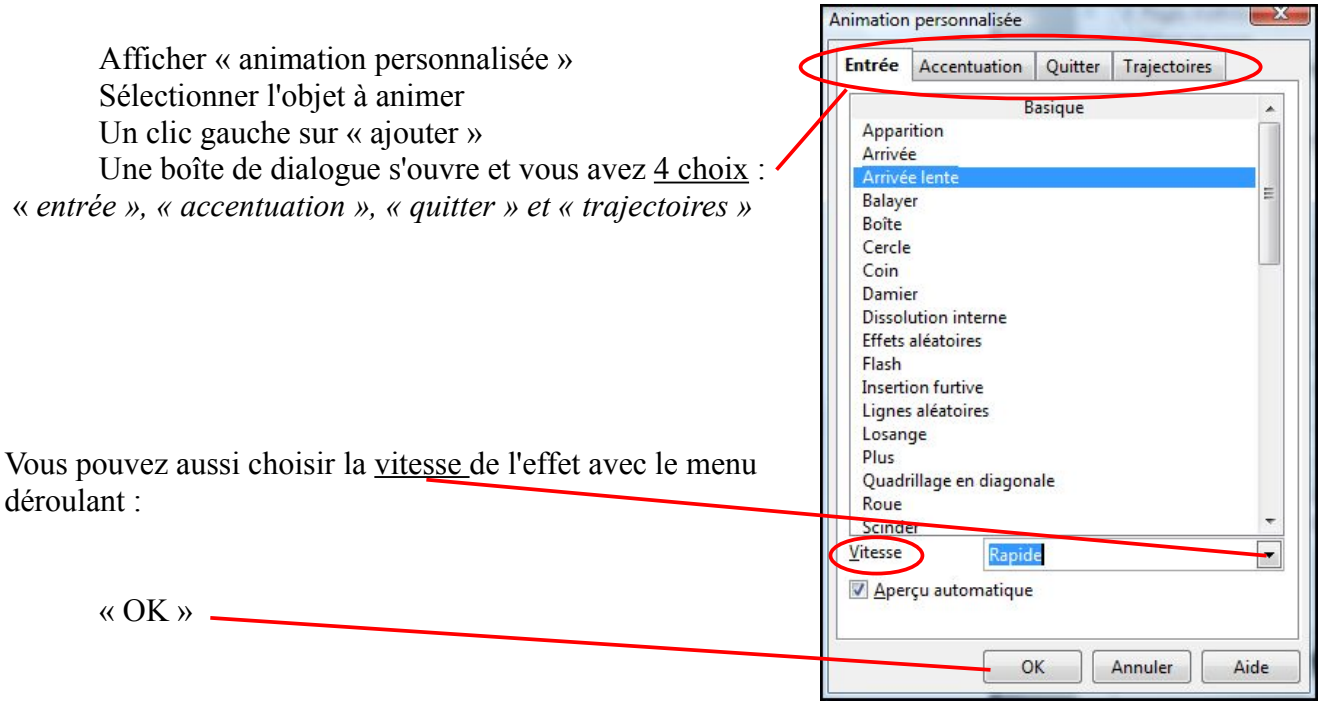

# **Le minutage** :

Afficher « animation personnalisée »

Sélectionner l'objet concerné → sélectionner l'effet → démarrer → menu déroulant → choisir

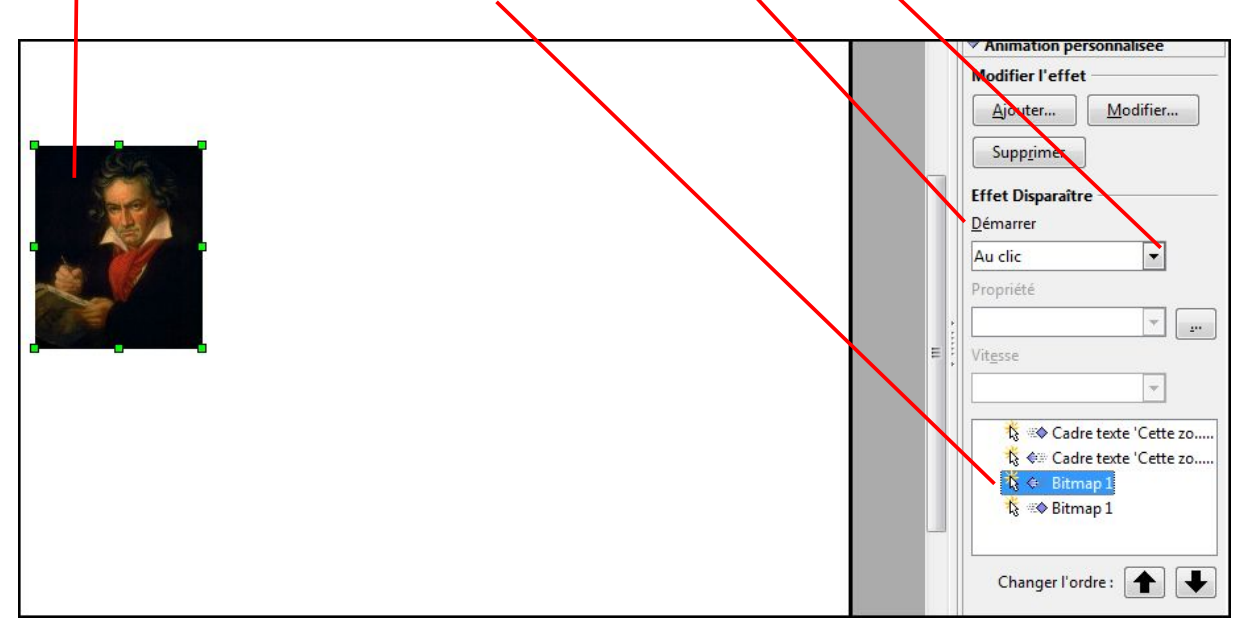

# **Les liens hypertextes :**

Sur la première diapo, nous allons créer un menu et **associer un mot à un lien hypertexte** qui permettra de se rendre directement à la diapo 2.

Un clic gauche sur le bouton « hyperlien »

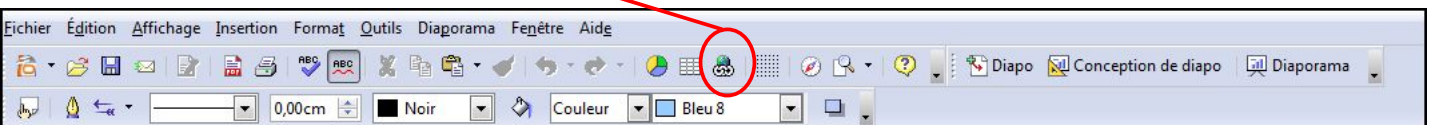

Une boîte de dialogue s'ouvre :

Un clic gauche sur «  $\frac{cible}{\rightarrow} \rightarrow$  une boîte de dialogue s'ouvre  $\rightarrow$  <u>sélectionner</u> la diapo choisi, ici 2

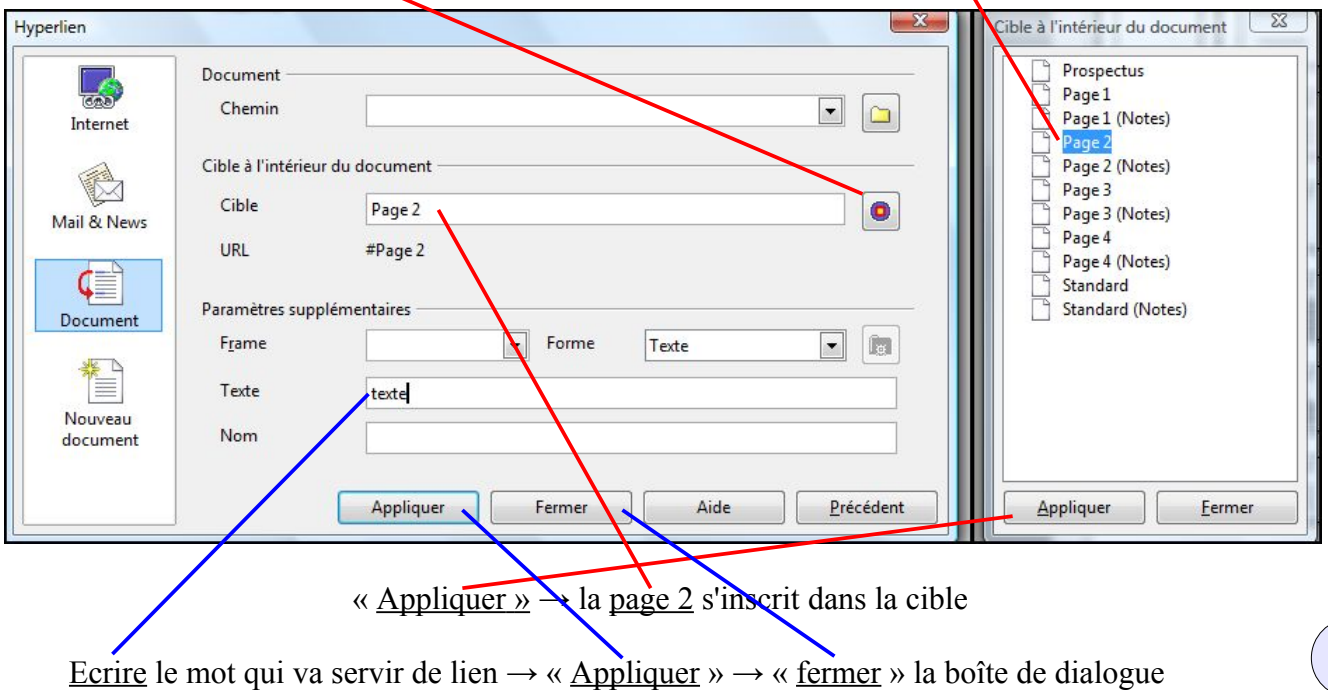

Sur la diapo du menu, nous retrouvons le mot « texte » en bleu avec des carrés verts, le placer où vous le souhaitez dans la diapo. Lorsque l'on clique dessus, on se retrouve directement dans la diapo 2.

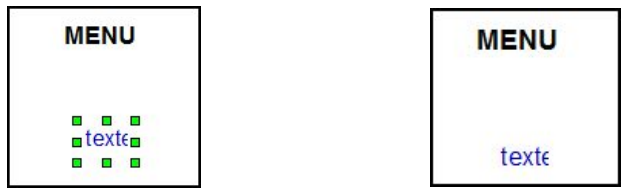

Sur la première diapo du menu, nous allons **associée une image à un lien hypertexte** qui permettra de se rendre directement à la diapo 3.

Une image ou un objet servira de lien.

Un clic droit sur l'image  $\rightarrow \infty$  interaction »  $\rightarrow$  un clic sur le menu déroulant  $\mathbf{I}$ 

 $\rightarrow$  choisir « aller à la page ou l'objet »

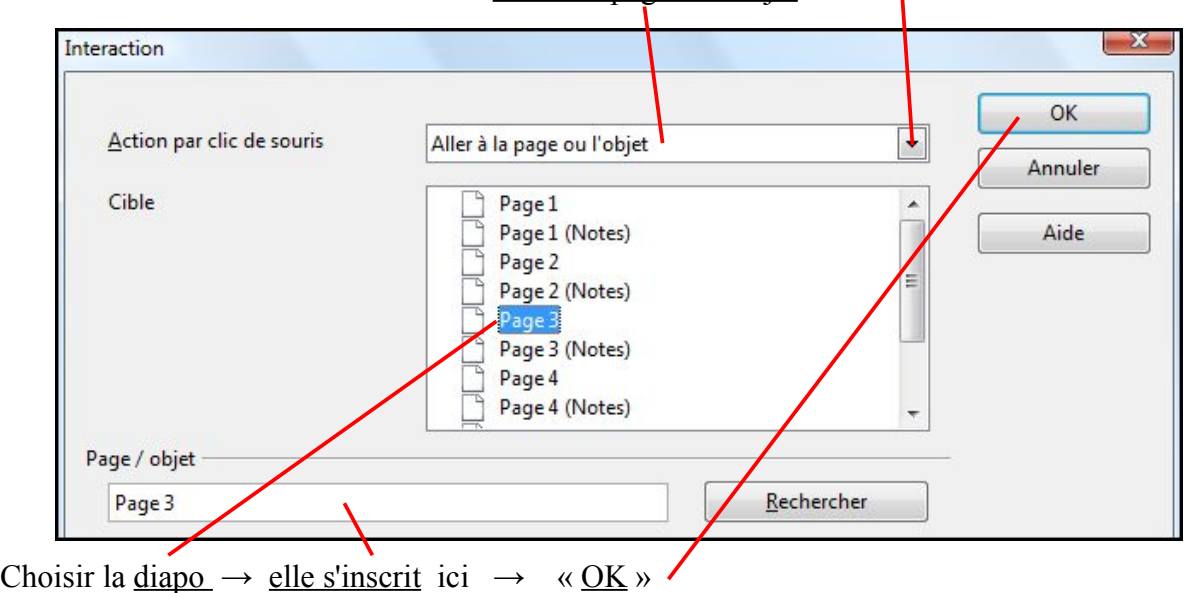

Retour à la première diapo, un clic gauche sur l'image et vous allez directement à la diapo 3.

# **Retour à la première page à partir d'autres diapos :**

Nous allons partir de la diapo 2 pour revenir à la première. Sélectionner la diapo 2 avec un clic gauche Choisir dans la barre d'outil Dessin du bas un symbole, ici une flèche bleue.

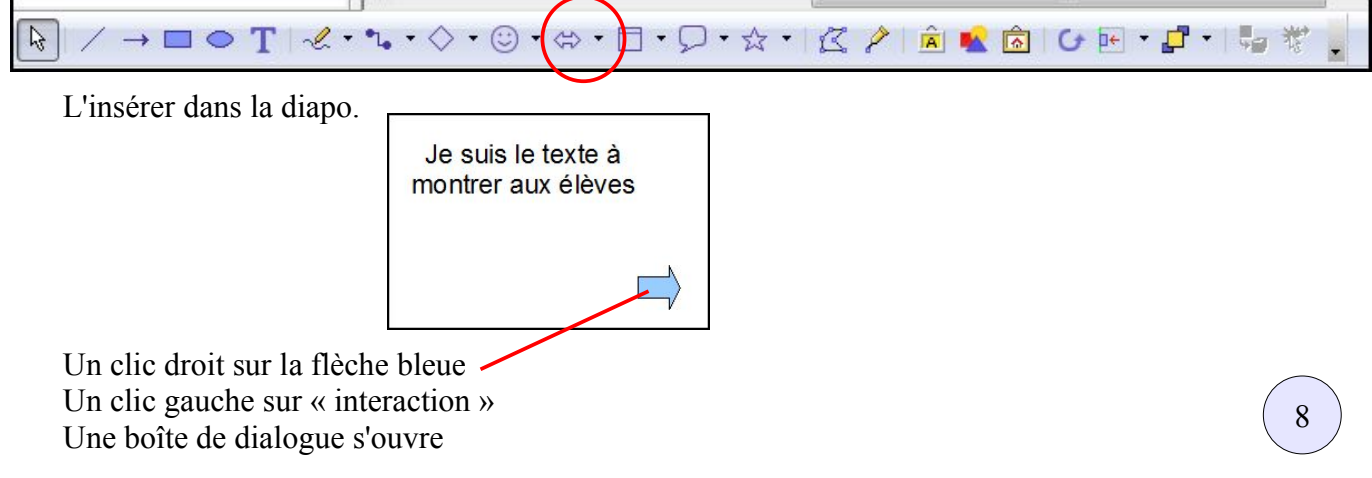

Dans le menu déroulant, choisir « aller à la première page »  $\rightarrow$  «  $\overline{OK}$  » Interaction OK Action par clic de souris Aller à première page  $\blacksquare$ Annuler Aide

Retour dans la diapo 2, copier/coller la flèche bleue pour les autres diapos concernées.

# **Changer l'ordre des diapos :**

Un clic gauche sur « trieuse de diapositives »

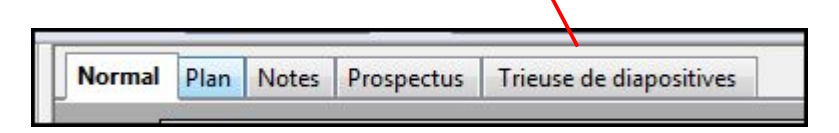

Les diapositives apparaissent les unes après les autres :

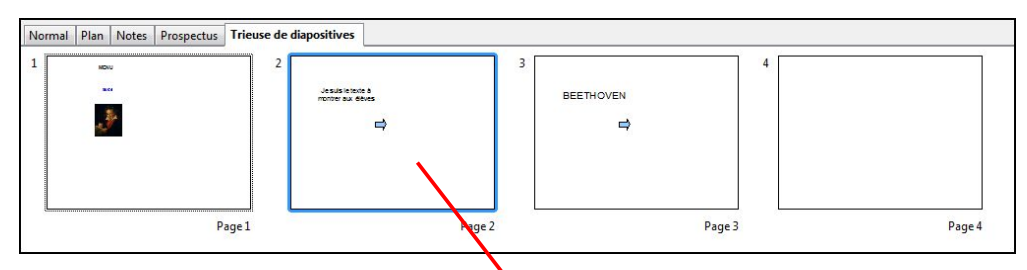

Pour inverser les diapos 2 et 3, un clic gauche tenu à la souris sur la diapo 2, faire glisser la diapo après la diapo 3, une barre noire verticale apparaît, lâcher, les diapos sont inversées :

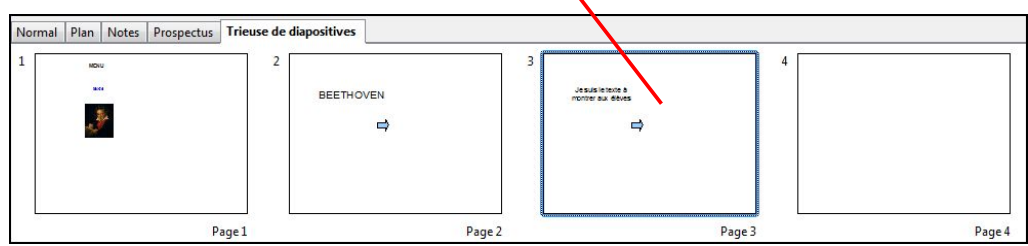

# **Dupliquer une diapo :**

Sélectionner une diapo (2), clic droit sur la diapo  $2 \rightarrow$  copier  $\rightarrow$  choisir le nouvel endroit  $\rightarrow$  clic droit  $\rightarrow$  une barre noire verticale apparaît  $\rightarrow$  coller

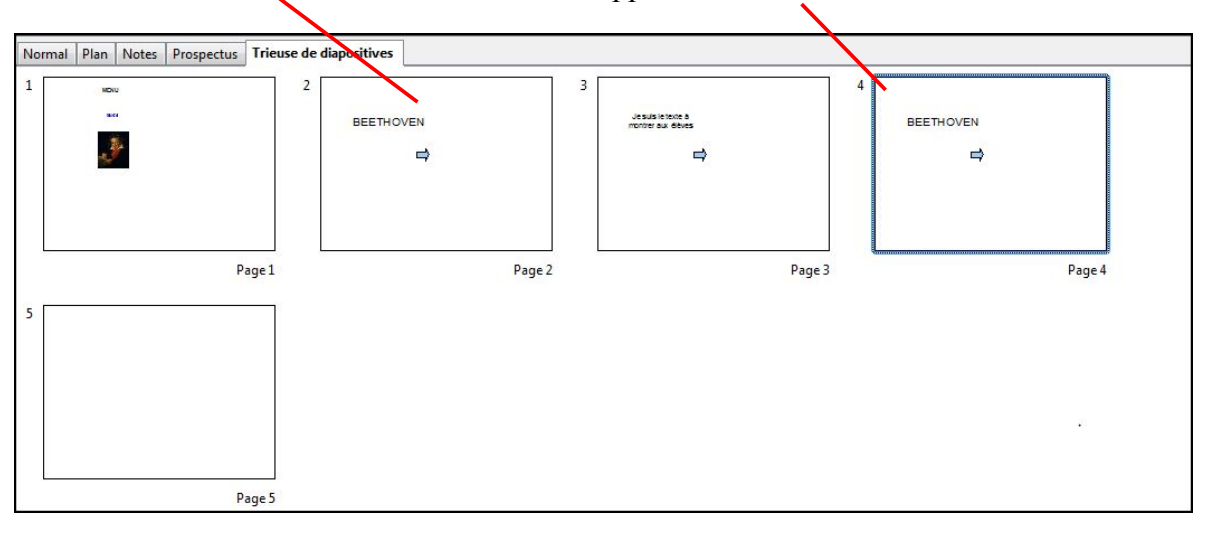

9

# **Lire le diaporama :**

Dans la barre de menu, un clic gauche sur « diaporama »

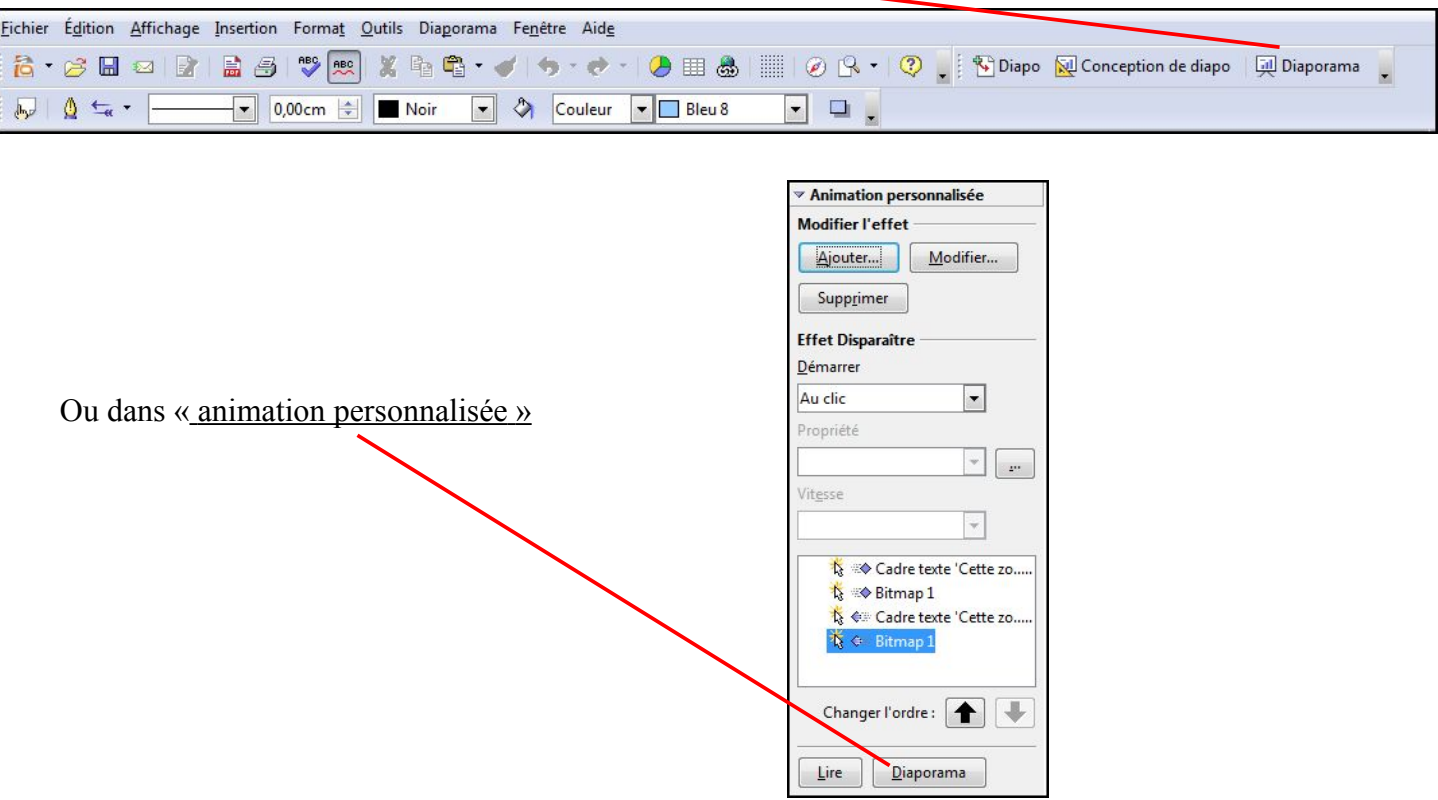

*Catherine Pinaudeau - mars 2009*

# **Insérer une image dans un texte**

1. Ouvrez votre document de texte, cliquez à l'endroit où vous voulez mettre votre image et faites *Menu Insertion/Image/à partir du fichier*.

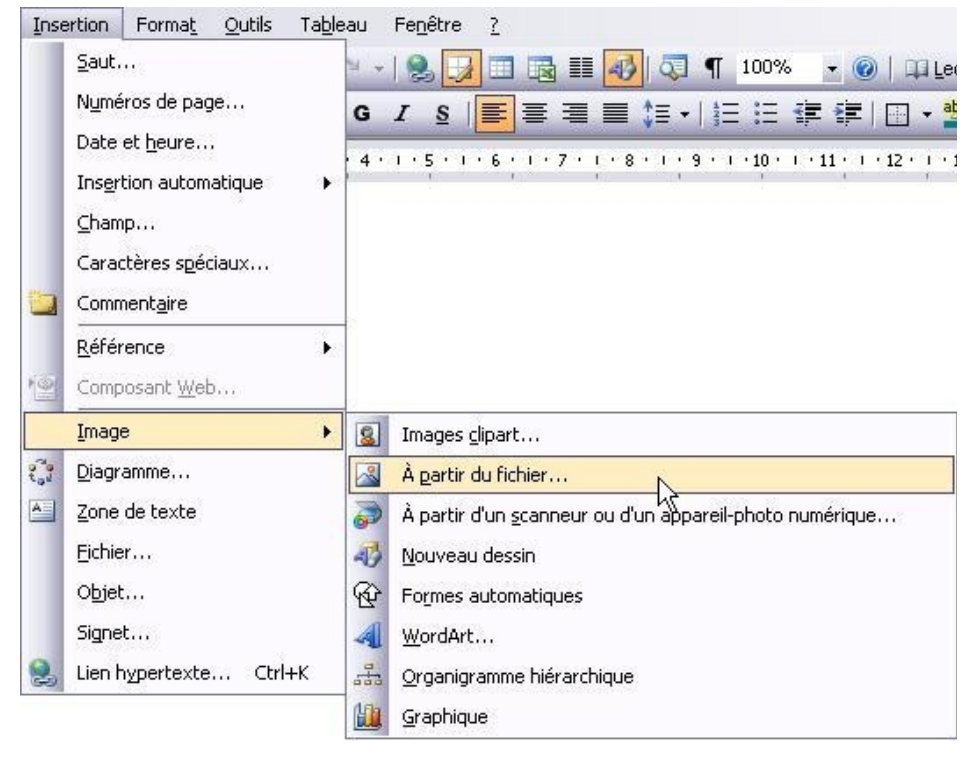

2. votre image apparaît dans le texte

Seulement, votre texte est maintenant coupé revoirt la grand-mère habitait loin, au milieu de la¶ en deux et mal réparti dans la page, nous allons neure du village. Lors que le Petit Chaperon rouget arriva¶ aligner l'image à droite et remonter le texte à ecraignait point. gauche de l'image.

3. Cliquez avec le bouton de gauche de la souris, sur l'image pour la sélectionner, puis cliquez à droite, le menu contextuel de l'image

apparaît, sélectionnez format de l'image :

Et quand tu arriveras chez elle, n'oublie pas de dire «¶ pas fureter dans tous les coins.¶

me il faut, dit le Petit Chaperon rouge à sa mère. Il

n rouge, dit le Loup. t le Chaperon rouge.¶ tôt, Chaperon rouge ?

Vos commentaires

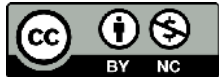

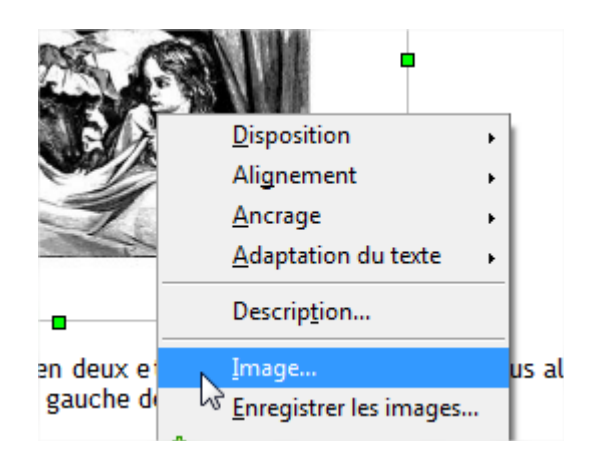

La fenêtre des propriétés de l'image s'ouvre :

Faites OK pour valider vos changements, votre image est maintenant alignée comme vous le désirez.  $\overline{\Gamma}$ 

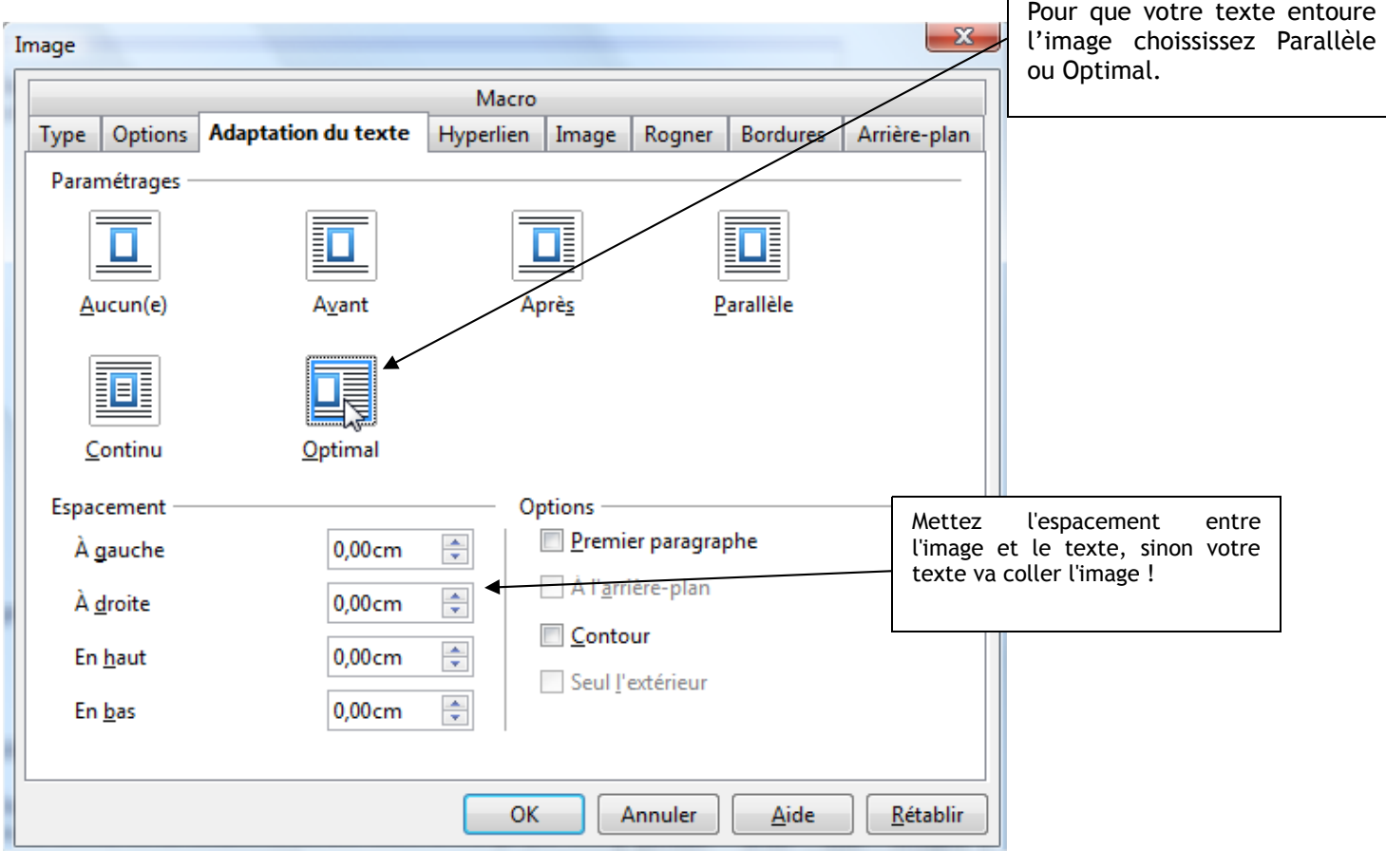

Vos commentaires

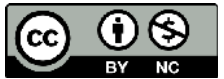

Cette oeuvre est mise à disposition selon le contrat Attribution-NonCommercial 2.0 France disponible en ligne http://creativecommons.org/licenses/by-nc/2.0/fr/ ou par courrier postal à Creative Commons, 171 Second Street, Suite 300, San Francisco, California 94105, USA.

4. Pour que le texte entoure une image : Editer le contour.

Il est possible de déterminer un contour à un image pour que le texte le suive :

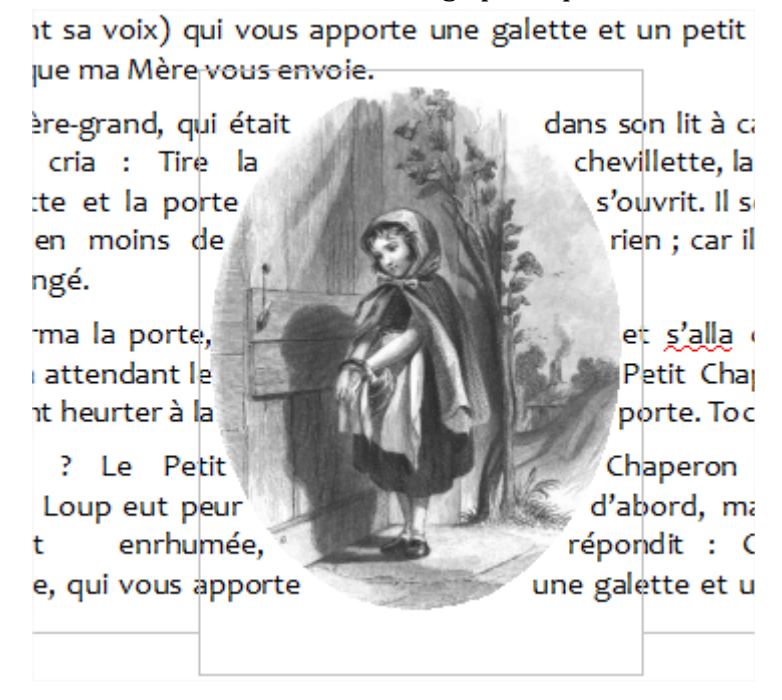

Positionnez votre image : clic droit sur l'image / **IMAGE** ; dans l'onglet « adaptation du texte » choisir « **parallèle** », OK.

Refaites un clic droit sur l'image puis choisissez dans la rubrique « adaptation du texte » : **Editer le contour**.

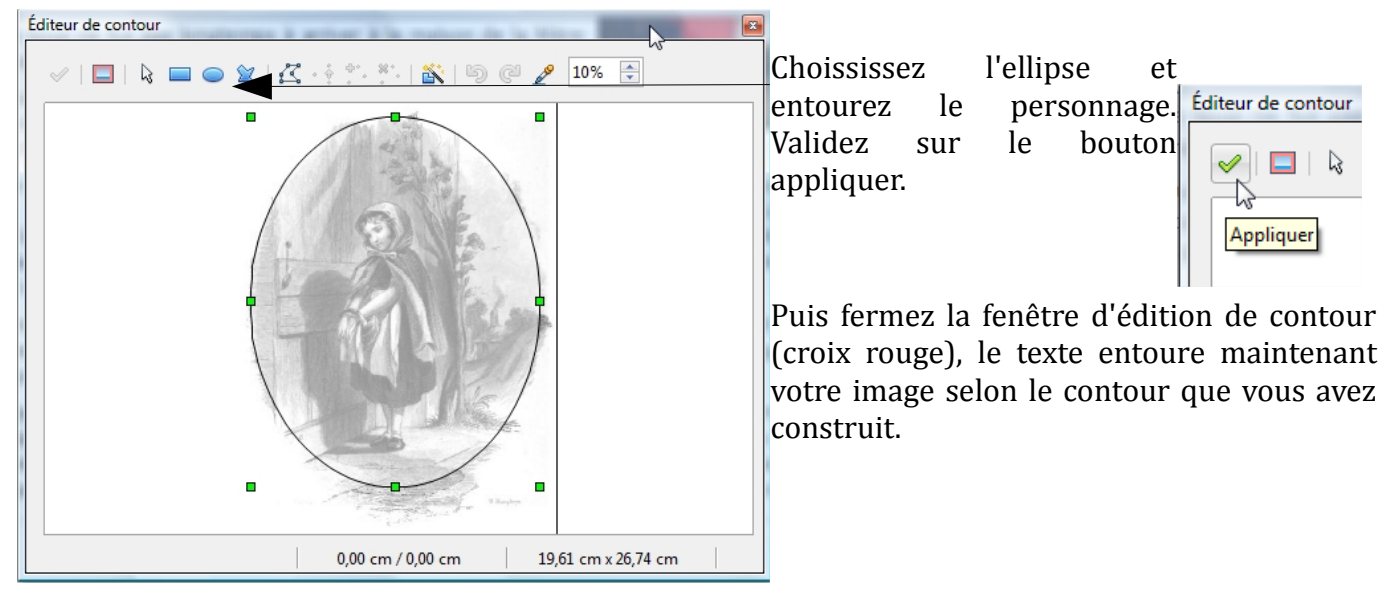

Vos commentaires

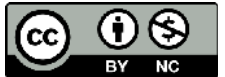

Cette oeuvre est mise à disposition selon le contrat Attribution-NonCommercial 2.0 France disponible en ligne http://creativecommons.org/licenses/by-nc/2.0/fr/ ou par courrier postal à Creative Commons, 171 Second Street, Suite 300, San Francisco, California 94105, USA.

# **Excel : calculs simples**

#### 1. introduction

Excel ou Calc, est un logiciel de type « Tableur » qui vous permet de faire tous les calculs depuis la simple addition, jusqu'à la tenue d'une fiche de paye ou d'une comptabilité complexe de gestion de compte professionnelle.

Des outils sont là pour simplifier la prise en main du logiciel, nous allons également voir comment fonctionne une formule dans excel.

Les cases d'excel fonctionnent de deux manières : soit il s'agit d'une donnée fixe (du texte ou un chiffre) soit il s'agit d'une formule qui va calculer pour vous un résultat.

Comment voit-on la différence ? Pas à première vue en regardant la feuille de calcul, mais en cliquant sur la case et en regardant dans la barre de formule située en haut, en dessous de la barre d'outils :

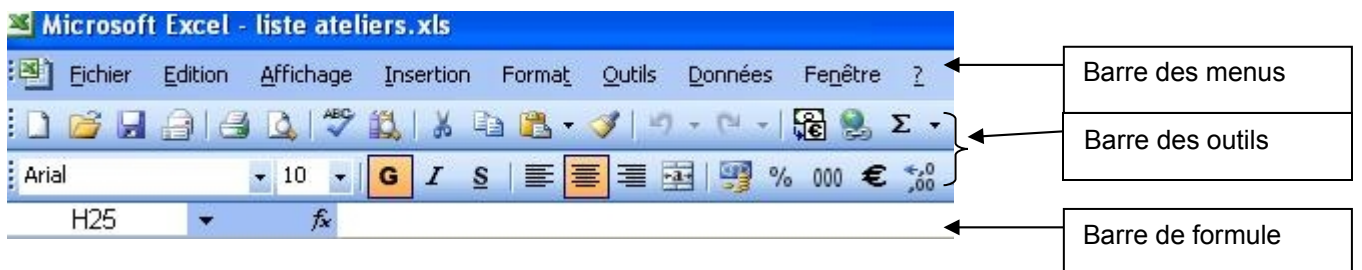

#### 2. la soustraction

Cette opération est la plus simple à effectuer dans Excel :

Schématiquement : une case – une case

Voici un exemple simple de calcul de crédit :

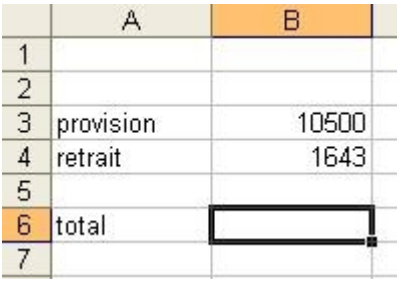

Vos remarques Cette oeuvre est mise à disposition selon le contrat Attribution-NonCommercial 2.0 France disponible en ligne http://creativecommons.org/licenses/by-nc/2.0/fr/ ou par courrier postal à Creative Commons, 171 Second Street, Suite 300, San Francisco, California 94105, USA.

#### Dont voici la formule :

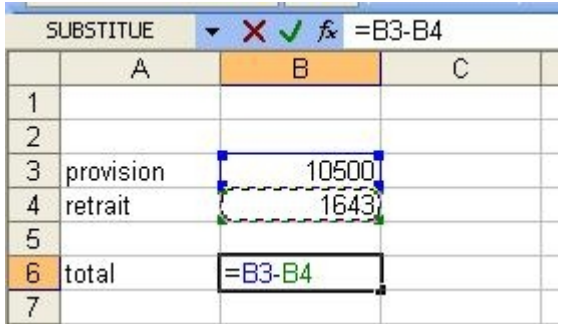

Pour initialiser la formule, tapez = Puis cliquez sur la première case (ici b3), entrez la soustraction, -, puis la seconde case (b4). Pour que la formule soit validée, tapez sur la touche entrée  $\leftarrow$ 

Une fois la touche entrée, voici votre affichage :

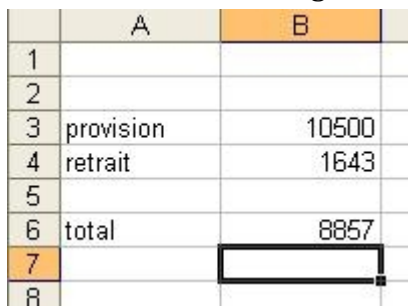

Excel a appliqué la formule et vous a calculé le solde de votre provision.

# 3. la division et la multiplication.

Pour la division et la multiplication, c'est la même chose que précédemment, remplacez le - par le / pour la division et l'\* pour la multiplication.

 $=$ B2\*B6

=F15/E32

#### 4. l'addition

Pour l'addition la formule est un peu plus compliquée du point de vue syntaxe mais reste simple de compréhension.

**=** pour initialiser la formule

**SOMME** pour lui indiquer que c'est l'addition de plusieurs cases

**(** pour commencer une liste de cases

**C3** la première case à additionner (par exemple)

**; ou :** pour additionner des cases séparée ou rapprochées (caractère de séparation entre les cases nommées)

**D5** une autre case

**)** pour fermer la formule

Ce qui donne : =SOMME(B1 ;G10 ;F35) par exemple pour des cases éloignées les unes des autres, =SOMME(E5 :E23) par exemple pour toutes les cases mitoyennes comprises entre E5 et E23 (la colonne).

Vos remarques

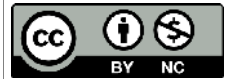

Cette oeuvre est mise à disposition selon le contrat Attribution-NonCommercial 2.0 France disponible en ligne http://creativecommons.org/licenses/by-nc/2.0/fr/ ou par courrier postal à Creative Commons, 171 Second Street, Suite 300, San Francisco, California 94105, USA.

#### 5. Utilisation de la somme automatique

Pour vous simplifier la vie, excel a un petit raccourci bien pratique :  $\sum \tau$  dans la barre des outils : la somme automatique.

Elle est simple d'usage mais limité en capacité.

Si vous avez une colonne ou une ligne à additionner :

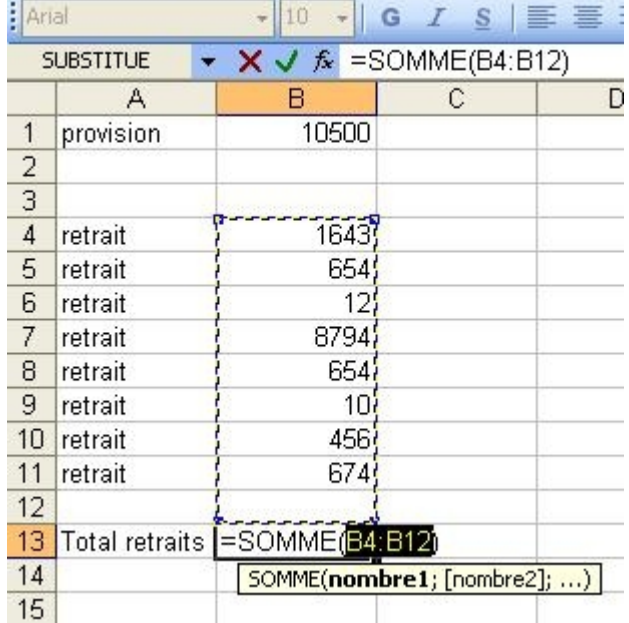

Mettez-vous sur la case où doit apparaître le total, cliquez sur l'icône Somme automatique, ( attention pas sur la petite flèche du menu déroulant, directement sur le Epsilon ! ), et Excel affiche directement la formule de la Somme, en présélectionnant les cases de la colonne au-dessus de la case de total. Si les cases sélectionnées sont correctes, appuyez sur la touche Entrée pour valider. Et le total sera maintenant affiché.

Si les cases présélectionnées ne sont pas les bonnes, indiquez lui la première en cliquant dessus et la dernière en maintenant la touche Maj enfoncée.

En revanche pour des cases éloignées les unes des autres, préférez l'écriture de la formule : =Somme(x ;x ;x ;x ;x ;x) en utilisant à la fois le clavier ( ;) et la souris (clic sur les cases à ajouter).

Vos remarques

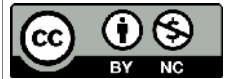

Cette oeuvre est mise à disposition selon le contrat Attribution-NonCommercial 2.0 France disponible en ligne http://creativecommons.org/licenses/by-nc/2.0/fr/ ou par courrier postal à Creative Commons, 171 Second Street, Suite 300, San Francisco, California 94105, USA.

# **Créer un calendrier personnalisé**

# Utilisation du logiciel Tkexe

Ce logiciel est simple à utiliser et vous permet en quelques clics de faire des calendrier personnalisés. L'adresse de téléchargement :<http://www.tkexe.de/downloads/index.htm>(choisir la version en français bien sur!). C'est un logiciel allemand !

### 1. préparation des éléments

Commencez par choisir 12 photos qui vont illustrer les pages des mois de votre futur calendrier. Vérifiez quelles soient toutes en portrait ou toutes en paysage (selon ce que vous souhaitez imprimer). Il est important de respecter ce point, sinon vous aurez des différences de format pas faciles à gérer.

Choisissez également une photo ou un montage pour la page de couverture, plus grande. Si vous avez du joli papier, plus épais que le A4 en 80 grammes, c'est aussi l'occasion de noter les références de votre papier (hauteur et largeur de la feuille si différente du A4) pour en rentrer les paramètres dans le logiciel.

Dans photofiltre, mettez un cadre et redimensionnez vos photos, la taille importe peu du moment que la profondeur de pixel est bien en 300 dpi (pour une impression optimale). Faites des effets, ajoutez des cadres colorés, etc....

Groupez le résultat dans un seul dossier sur votre bureau par exemple. Nommez également les photos par ordre d'apparition : image\_pageCouverture, image\_janvier ou image\_1, image\_2 etc...jusqu'à décembre (12) ; ce qui fait un total de 13 photos.

#### 2. Manipulation des outils de Tkexe

Avant d'entrer dans le vif du sujet, Tkexe a besoin de générer pour vous les pages du calendrier (dates, semaines, numéros de jours et styles de page). Deux excellents tutoriels en ligne vous décrivent par le menu tous les écrans ici : [http://www.pcastuces.com/pratique/multimedia/calendrier\\_photo/page3.htm](http://www.pcastuces.com/pratique/multimedia/calendrier_photo/page3.htm)

et là : [http://www.linternaute.com/photo\\_numerique/tirage-photo/creer-un-calendrier](http://www.linternaute.com/photo_numerique/tirage-photo/creer-un-calendrier-photo/parametrer-le-format.shtml)[photo/parametrer-le-format.shtml](http://www.linternaute.com/photo_numerique/tirage-photo/creer-un-calendrier-photo/parametrer-le-format.shtml)

Aussi je vais passer directement à la phase « manipulation » des outils de base.

#### **2.1les textes**

Vous pouvez insérer des cadres de textes sur chaque page séparément ou bien le même cadre de texte pour toutes les pages.

Mettez le nombre (par défaut il y en a déjà 1, c'est le mois de l'année, donc au moins 2 pour en ajouter un) et entrez son texte. Changez la police, la taille, l'alignement dans le cadre etc...

Pour bouger et placer le texte, faites OK pour fermer la fenêtre puis bougez le texte manuellement sur l'espace de travail.

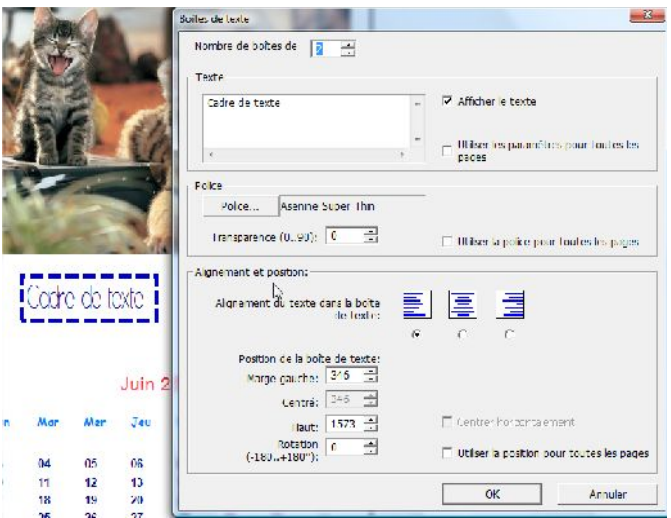

Vos remarques, questions...

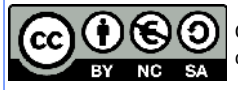

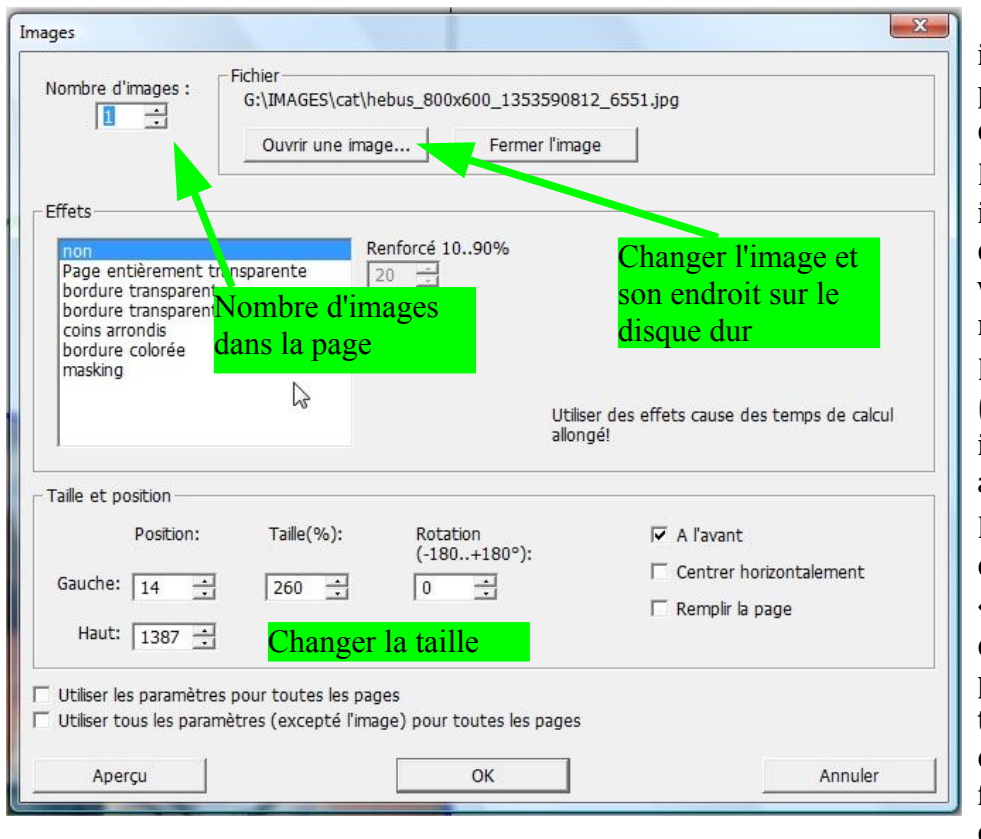

 Par défaut Tkexe insère une image (la même) dans chaque page du calendrier. C'est à vous de la modifier en cliquant dessus.

Lorsque vous cliquez sur une image pour la changer, cette boite de dialogue s'ouvre, si vous voulez 3 images, changez le nombre en haut en premier.

Pour changer l'image par défaut (le palmier), allez chercher une image dans le dossier que vous avez déjà préparé.

Nous commençons par la page de couverture **(la 0)**, cochez « *centrer horizontalement* » dans la rubrique Taille et position, et faites « aperçu », si la taille ne convient pas, modifiez en % : 100% c'est telle que le fichier d'origine s'imprime, si elle est trop grande, essayez 75%, si

elle est trop petite 150%, etc...Évitez la rotation, il est difficile de regarder une image à l'envers ou ¼ de tour à droite !

Jetez un coup d'œil aux effets (coins arrondis, bordure transparente) si vous ne l'avez pas déjà fait avec photofiltre.

# Validez avec OK

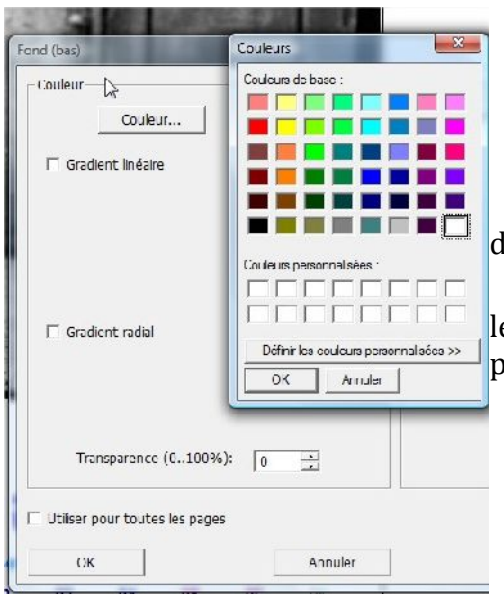

# **2.3les couleurs de fond**

Le fond par défaut est modifiable : en haut (1/3), et en bas (2/3). Vous pouvez utiliser une couleur de fond différente, ou la même, un égradé radial ou linéaire, un motif.

Si vous cochez en bas de la boite de dialogue « utiliser pour toutes les pages », ces paramètres de couleur seront appliqués sur les 13 pages du calendrier.

Vos remarques, questions...

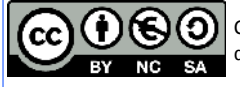

#### **2.4les dates**

Plusieurs boites de dialogues existent pour modifier les dates :

\* **Mois / Année** (sur la page de couverture et les pages mensuelles ).

Changez l'alignement, la position, le texte, la police du texte (bouton Police), la couleur etc....

Si vous ne voulez pas changer d'emplacement chaque mois, cochez « utiliser pour toutes les pages ».

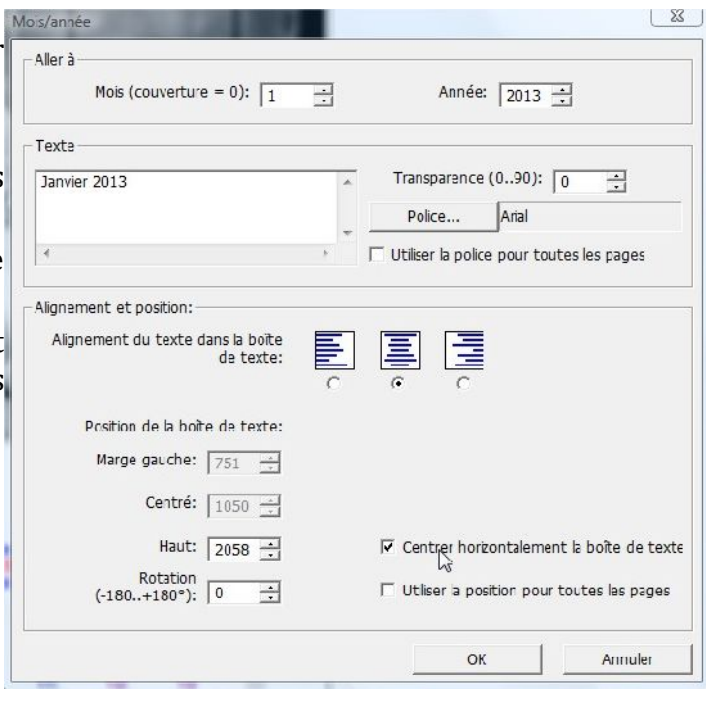

#### \* **Le nom des jours.**

Modifiez selon votre goût.

Pensez à cocher « utiliser la position X et Y pour toutes les pages ».

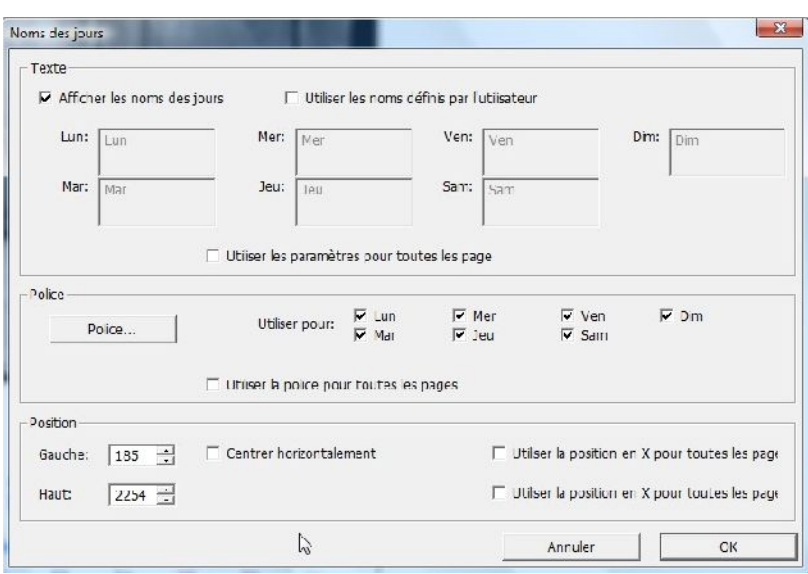

Vous pouvez bouger toute la zone calendrier, passez la souris dessus, quand vous avez la double flèche, enfoncez la souris, le calendrier vient avec vous, il faudra faire pareil avec le nom des jours, puis une fois en place, cocher « pour toutes les pages », pour les retrouver au même endroit.

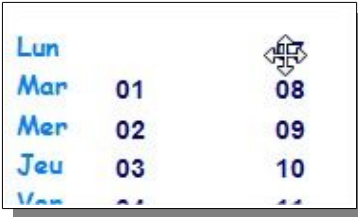

\* cas particuliers : vous cliquez sur une date précise :

Entrez un texte particulier sous le jour (« bon anniversaire », « mes vacances ! ») pour qu'il s'affiche. Vous avez accès ici aux autres paramétrages concernant les dates :

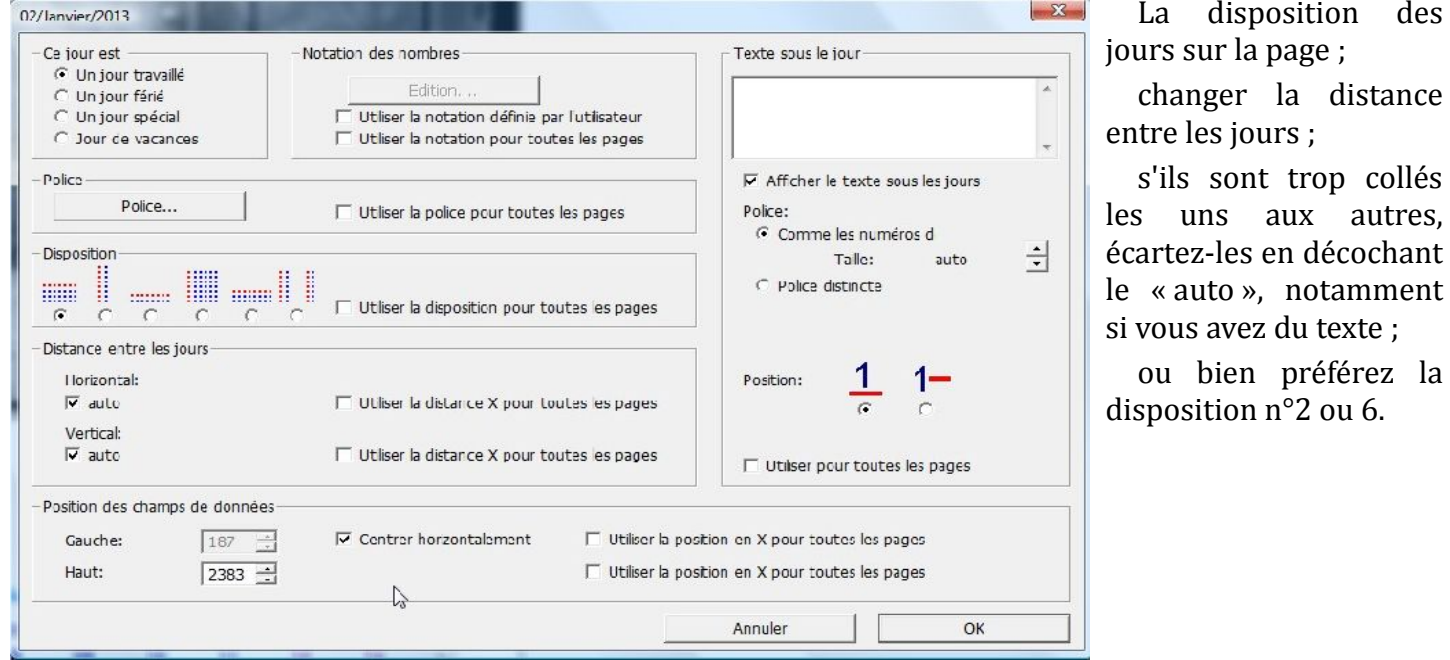

Pareil pour les numéros de semaines si vous désirez les afficher (en option).

Comme vous le voyez, les paramétrages peuvent être très précis et compliqués, dans un premier temps laissez les paramètres par défaut.

Un point positif de ce logiciel, il est possible de régler tous les paramètres en une seule fois sur la page de Janvier puis le laisser placer automatiquement les éléments sur toutes les autres

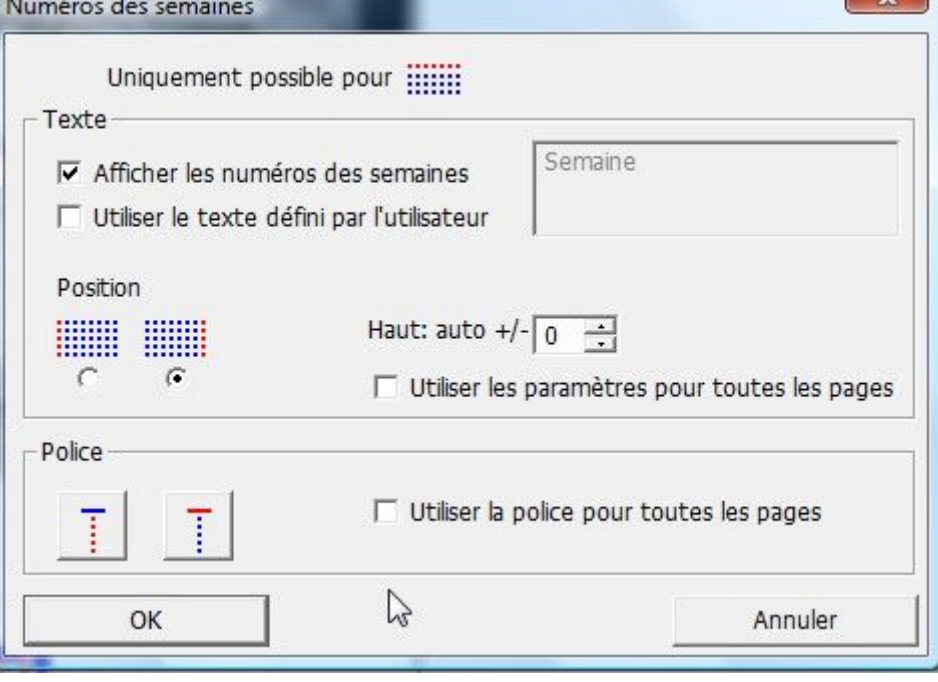

La disposition des

changer la distance

s'ils sont trop collés

ou bien préférez la

 $\sim$  82

pages. La page de couverture est à changer à la fin, car elle est vraiment différente.

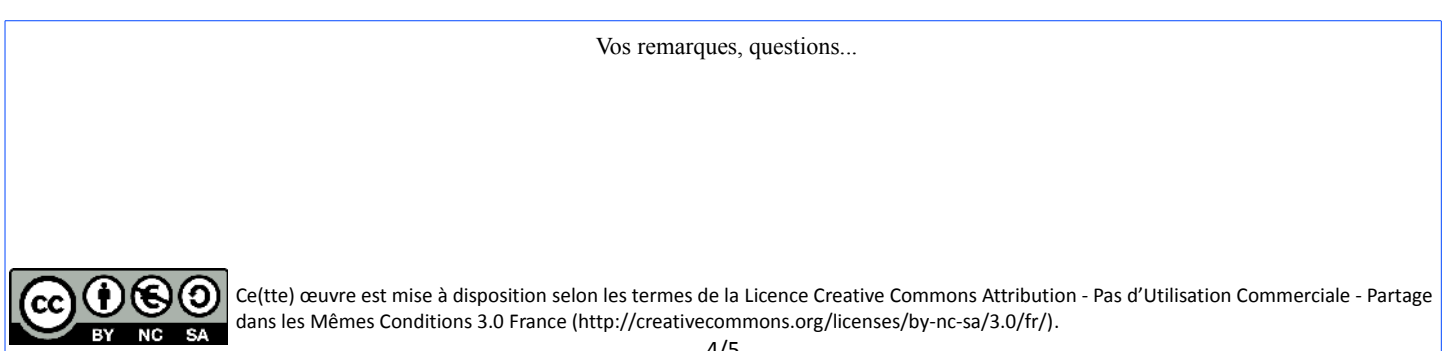

#### **2.5les autres éléments.**

Vous trouverez ici les autres éléments à insérer : lignes, boites de textes, fonds différents....

Ce menu permet d'accéder à toutes les boites de dialogues de l'application.

Pour chaque boite de dialogue vous avez toutes les options nécessaires aux modifications sans forcément cliquer avec le bouton de droite sur l'objet. Si vous ne savez pas où changer les dates des jours fériés, c'est dans ce menu que vous retrouverez la fenêtre correspondante.

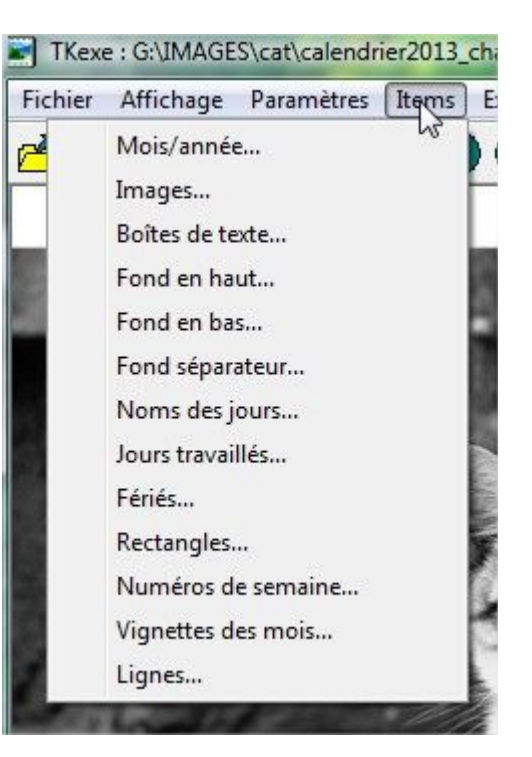

# 3. L'impression

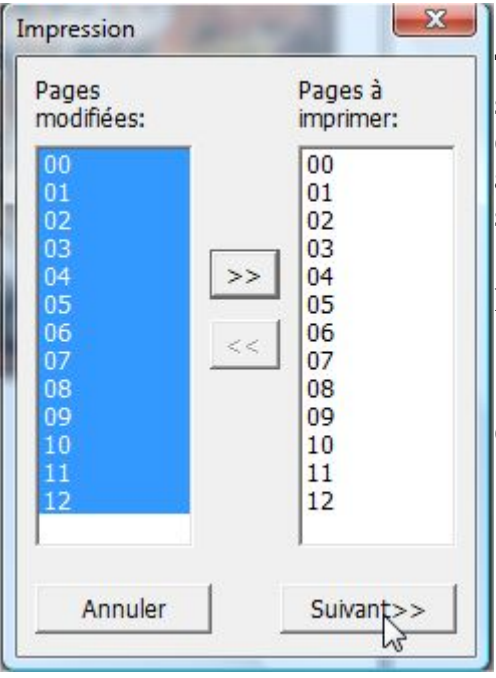

En cliquant sur l'imprimante, ou par le menu fichier/imprimer, Tkexe vous demande de sélectionner les pages à imprimer : sélectionnez tout (comme ici) et cliquez sur la double flèche vers la droite pour les mettre dans la case « pages à imprimer ». Si vous avez déjà tout imprimé mais désirez juste rectifier un mois, sélectionnez celui à remplacer uniquement. Faites « suivant »

La boite de dialogue de votre imprimante s'ouvre alors, et lancez l'impression !

Autres formes de conservation : l'enregistrement sous forme d'images pour chaque mois : *menu Fichier /enregistrer*

> Enregistrer la page dans le fichier image... Enregistrer l'année complète comme des images... Enregistrer la vue globale dans un fichier image......

Vos remarques, questions...

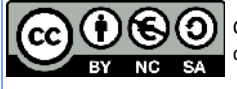

# **Faire une carte de Voeux**

Afin d'utiliser au maximum les possibilités de votre traitement de texte, je vais aborder en détail le paramétrage de la page et le maniement d'outils de dessin.

Voici un exemple de carte très simple : fond de page avec un motif, et cadre de texte.

- 1. Utilisation du traitement de texte
	- **1.1 le formatage de la page**

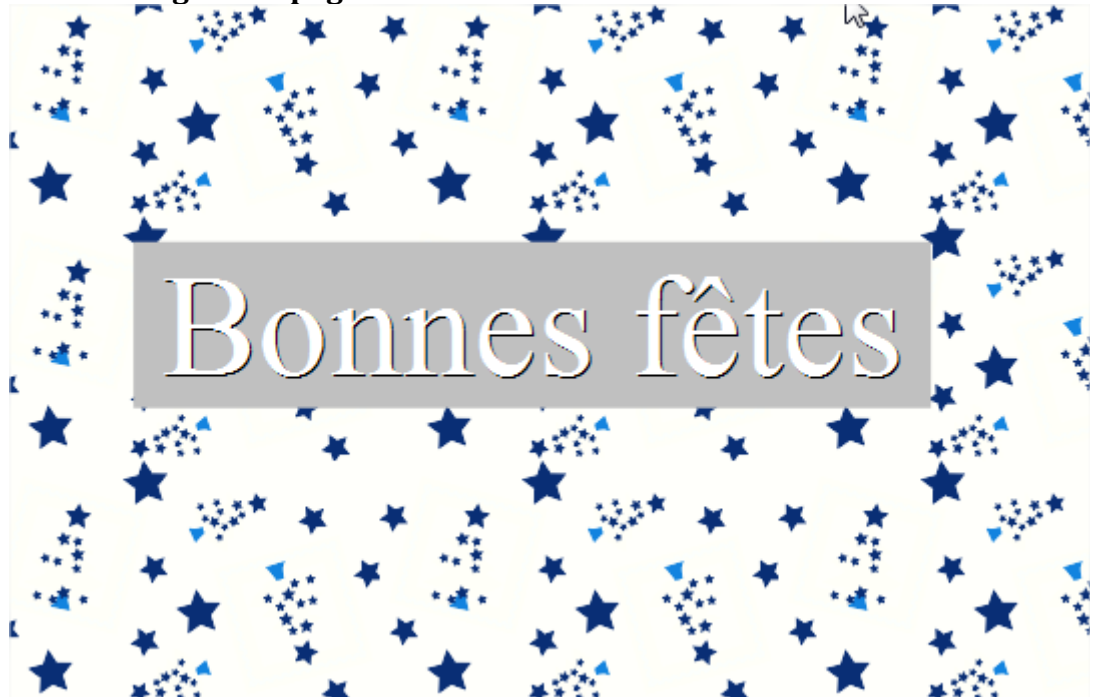

Avant de commencer à construire une carte de vœux, en premier intervient le choix du papier sur lequel vous allez imprimer votre œuvre : papier photo (10x15), papier carré spécial, papier gaufré, coloré...autant de contraintes au départ dont il faut tenir compte.

#### Ouvrez le menu *FORMAT / PAGE*.

En premier il faut indiquer le format du papier :

A4 est choisi par défaut, il faut le changer en celui de votre carte, choisir UTILISATEUR. Puis rentrez en dessous la largeur et hauteur manuellement.

Mettez les marges à 0, ça facilite ensuite le placement des objets sur la page. Le logiciel vous dira attention, vous tombez en dessous des marges d'impression. Pas grave vous avez une imprimante qui fait les « bords perdus».

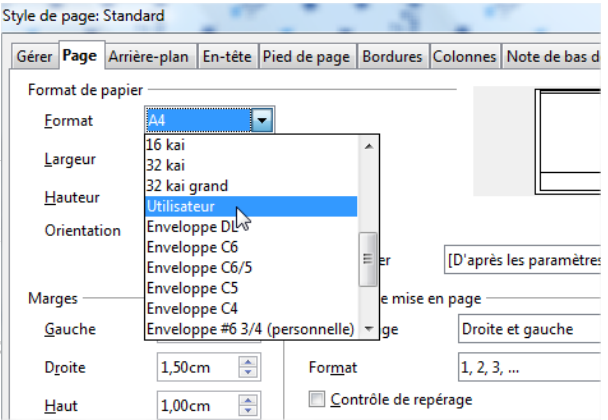

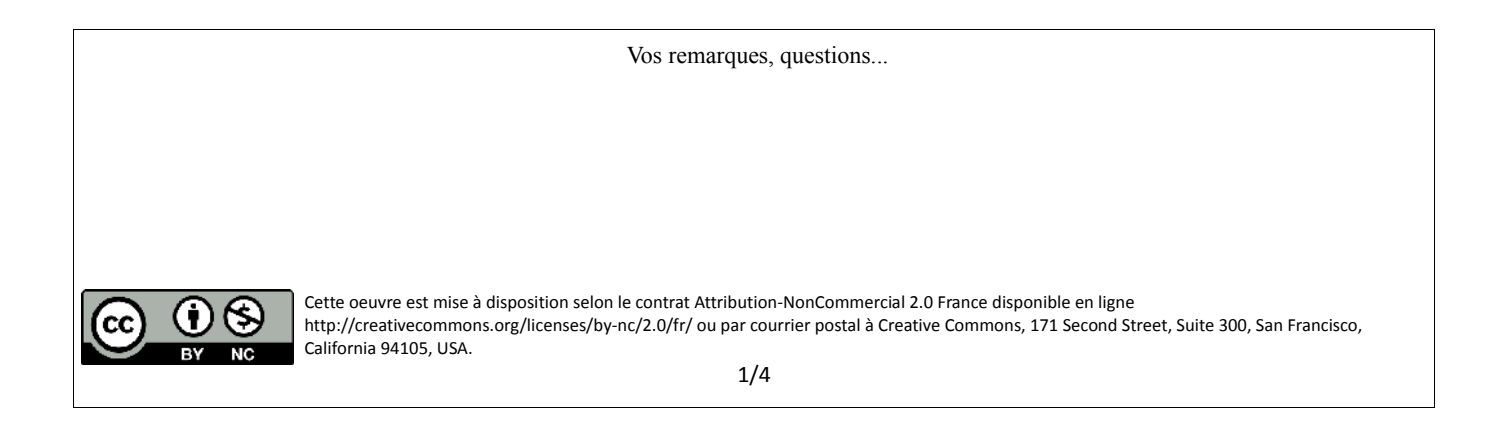

#### **1.2 L'arrière plan**

Ne quittez pas cette boite de dialogue et allez sur l'onglet « Arrière-Plan »

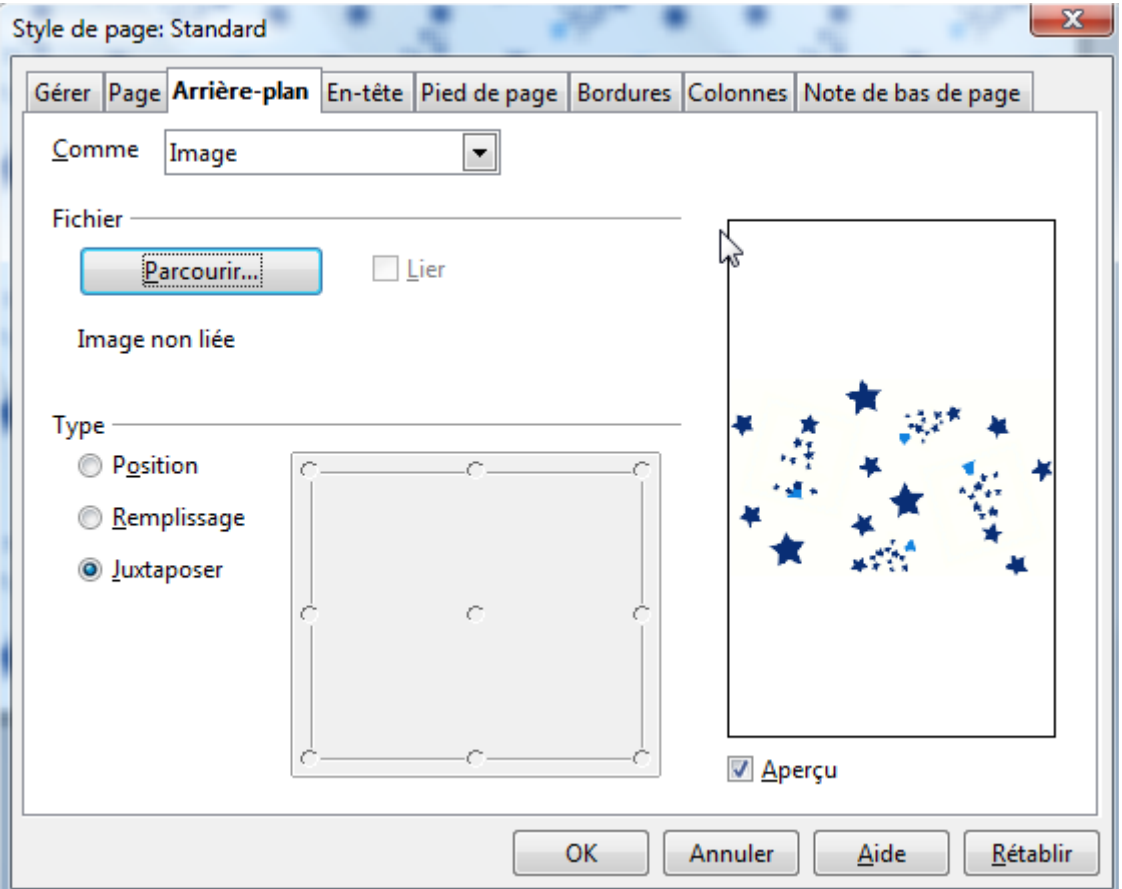

À la place de Couleur mettez « image », comme illustré ici, puis faites *parcourir* pour mettre l'image ou la photo de fond de page. Ici c'est un *motif* d'étoiles téléchargé depuis internet. Les options :

- Position : pour positionner l'image selon l'endroit choisi, l'image ne sera pas déformée, mais à 100% de sa taille ;
- Remplissage : l'image va remplir tout l'espace de la page (dans la limite des marges) et être déformée pour remplir la page ;
- Juxtaposer : pour un motif comme celui utilisé ici, il rempli tout l'espace à 100% de sa taille normale et est dupliqué et juxtaposé pour toute la page.

Maintenant faites *OK*.

La page 1 de votre carte est faite, reste à mettre le texte.

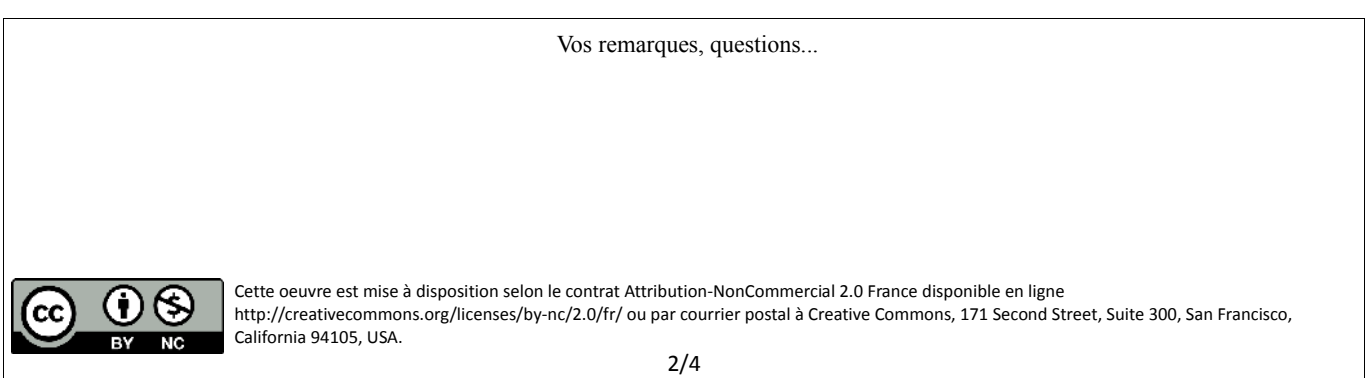

### 2. Les cadres de texte

Grâce aux cadres de texte, vous n'êtes pas liés par l'attachement du texte à la page, vous pouvez le mettre où vous voulez, l'encadrer ou non, mettre un fond de texte ou pas.

Exemple :

Ceci est un cadre de texte aligné centré, encadré de vert en pointillé.

Utilisez l'outil :  $\Gamma$  dans la barre des outils de dessin qui se situe en bas de votre fenêtre. Si elle n'est pas affichée : menu Affichage/ Barre d'outils, cochez « dessin ».

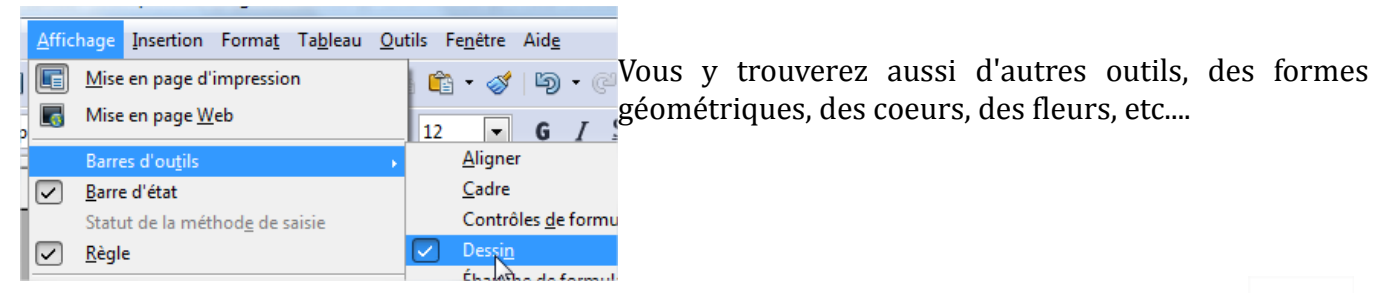

*Utilisation du cadre de texte* : cliquez sur l'outil texte. Le curseur doit changer de forme :

╬

Ouvrez une zone de texte (clic enfoncé avec le bouton de gauche de la souris puis relâchement après ouverture du cadre) et entrez tout de suite votre texte : Bonnes Fêtes. Vous

pouvez aller à la ligne dedans et rajouter autant de texte que nécessaire. Pour sortir du cadre, cliquez en dehors, sur la page, pour réactiver le cadre et changer le texte, double cliquez dessus : les bordures du cadre vont changer :

Pour changer les propriétés du cadre, cliquez juste 1 seule fois dessus, vous aurez accès aux  $\mathbb{R}^{m}$ poignées de redimensionnement :

En cliquant avec le bouton de droite bord du cadre, vous pouvez mettre une bordure, c'est l'option « *ligne* », une couleur de fond, c'est l'option « *remplissage* ».

Pour l'option Texte :

Ancrez le texte suivant votre choix : au centre, à gauche et au milieu, en haut à gauche, etc... Si vous cochez pleine largeur, le texte va aller tout seul à la ligne quand il arrive à la bordure, suivant ensuite l'espacement que vous aurez mis à gauche et à droite.

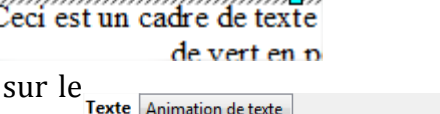

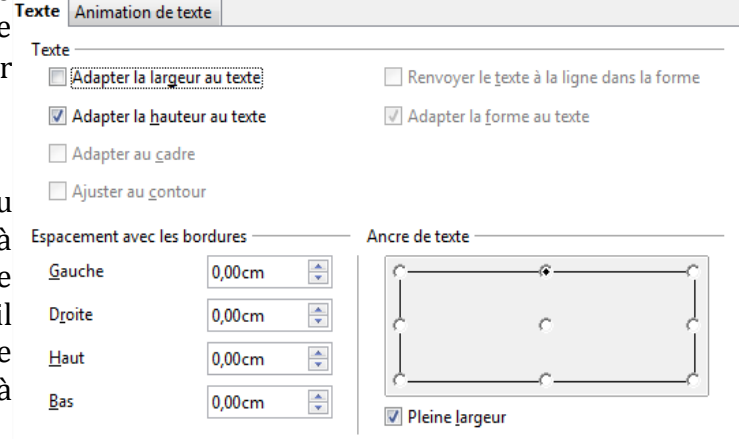

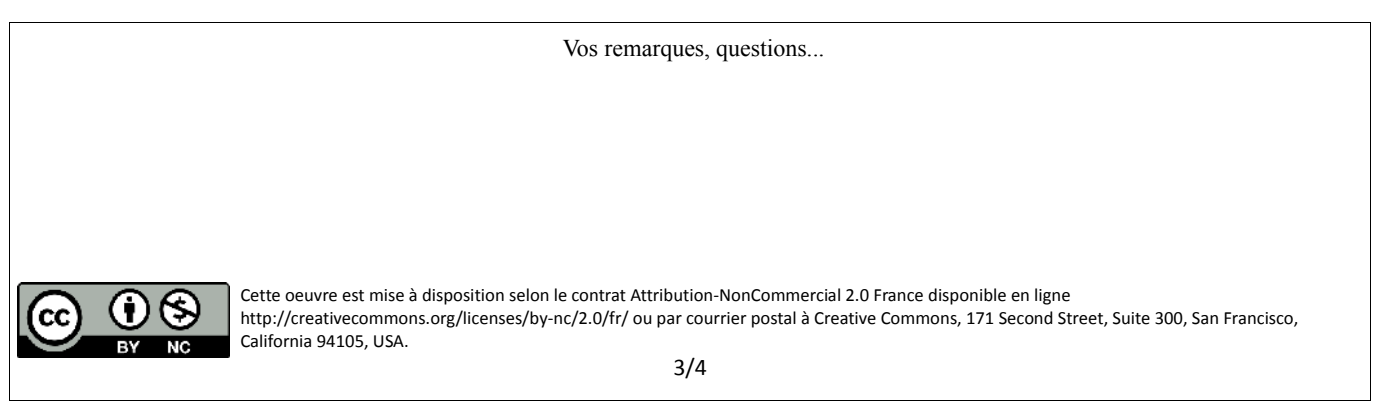

Attention si vous cochez « adapter la largeur au texte », le cadre va suivre la taille du texte et s'élargir au fur et à mesure que vous tapez du texte, les autres options parlent d'elle-même. Testezles !

Petit bug d'affichage noté par plusieurs utilisateurs, l'alignement dans un cadre de texte est parfois cour-circuité par l'alignement du texte par défaut, impossible de le mettre en centré dans le cadre. Pour corriger ce bug, supprimez le cadre en question, enregistrez et fermez le logiciel. Rouvrez votre fichier et recréez un cadre neuf. Pour mettre un alignement centré passez de préférence par l'option Texte puis Ancre du texte.

Pour agrémenter votre carte de voeux, n'hésitez pas à changer la police de caractère, à mettre de la couleur et des effets : relief ou empreinte, etc...

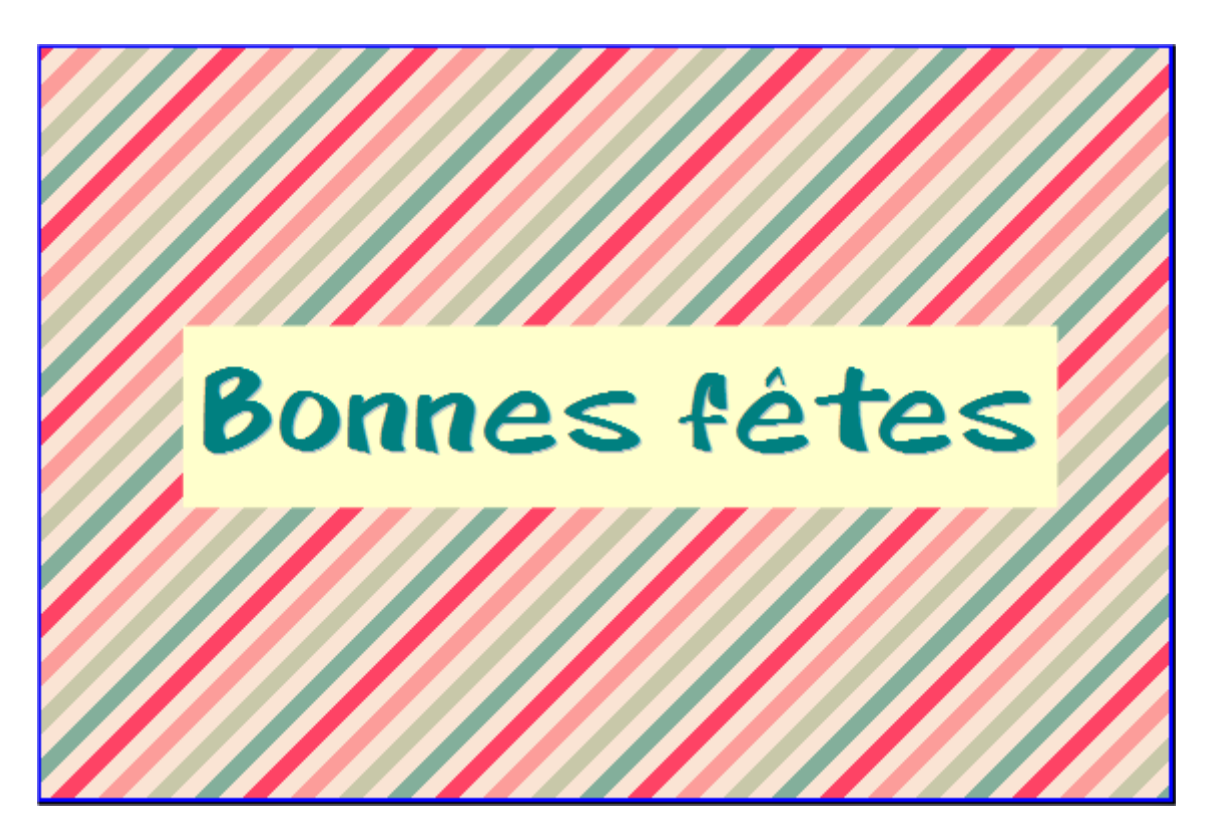

Vos remarques, questions...

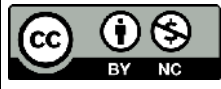

Cette oeuvre est mise à disposition selon le contrat Attribution-NonCommercial 2.0 France disponible en ligne http://creativecommons.org/licenses/by-nc/2.0/fr/ ou par courrier postal à Creative Commons, 171 Second Street, Suite 300, San Francisco, California 94105, USA.

# **Créer une lettre type**

#### 1. Faire la lettre

#### **1.1 Entrer son texte**

Commencez à taper votre lettre au kilomètre : vos coordonnées en haut à gauche, ensuite celles du destinataire, l'objet de la lettre, les formules de politesse (Madame, Monsieur, etc...), le texte de votre lettre, et enfin la formule finale (Je vous prie d'agréer etc...) accompagné de votre signature.

Tout cela doit être tapé sans mise en page ; ne doit être visible que le changement de paragraphe.

Pour rappel 1 paragraphe = 1 idée. Le saut de paragraphe se matérialise par le signe  $\P$ .

Une fois tout le texte rentré, effectuez les éventuelles corrections orthographiques (souligné en rouge) ou de texte (si vous rajoutez un paragraphe) souhaitées.

Puis sélectionnez tout votre texte (CTRL+A), changez la taille de la police de caractère, prenez pitié des porteurs de lunettes et augmentez à 13 ou 14 point la taille des caractères !

#### **1.2Faire la mise en page**

Maintenant que le texte est définitivement rentré, vient la mise en page aussi appelée formatage.

#### **1.2.1 : les adresses**

Sélectionnez les lignes de l'adresse de votre destinataire (sur fond bleu) et appliquez plusieurs retraits de paragraphe c'est le bouton :

Jusqu'à ce que l'adresse tienne sur la droite et entre dans une enveloppe à fenêtre.

#### **1.2.2 : Le corps du texte**

Sélectionnez tout votre texte, formule de politesse incluse.

Allez dans le menu *Format / Paragraphe.*

Cette boite de dialogue va nous permettre de régler TOUS les paramètres d'un seul coup.

D'abord réglage de l'alignement : toutes les lettres de nos jours sont alignées à la fois sur la marge droite et gauche de la page, c'est l'alignement justifié, comme coché ici.

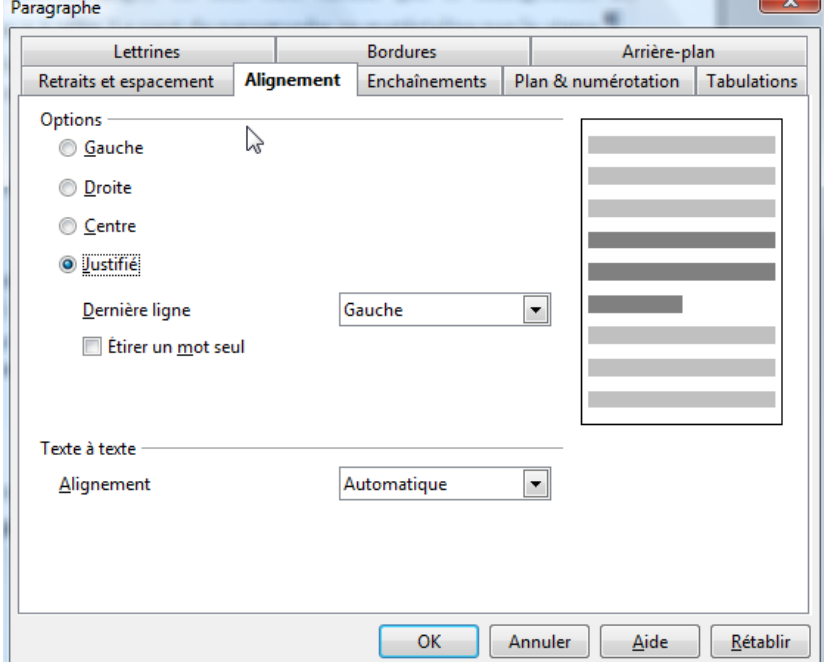

≡ی

Vos remarques, questions... Cette oeuvre est mise à disposition selon le contrat Attribution-NonCommercial 2.0 France disponible en ligne http://creativecommons.org/licenses/by-nc/2.0/fr/ ou par courrier postal à Creative Commons, 171 Second Street, Suite 300, San Francisco, California 94105, USA. 1/3

Ensuite l'onglet Retrait et espacements :

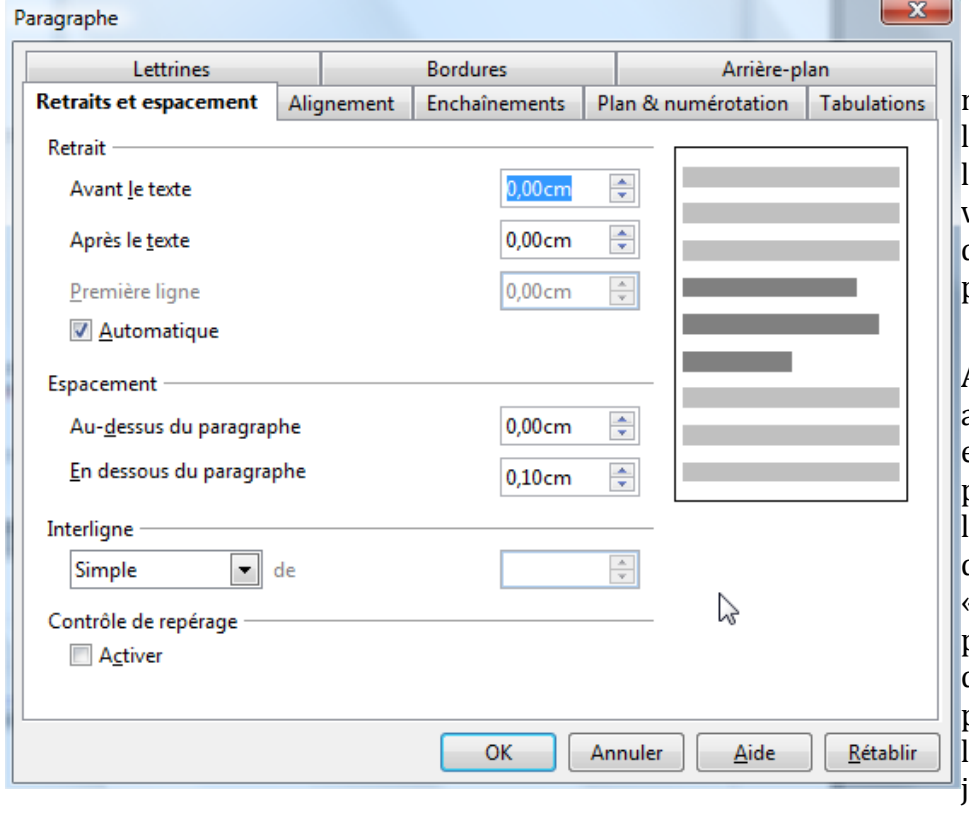

 Nous avons déjà mis un retrait précédemment pour l'adresse du destinataire. Si les retraits par défaut ne vous conviennent pas c'est dans cette fenêtre qu'ils se paramètrent.

AVANT LE TEXTE : va ajouter un espace de xx cm entre la marge et votre paragraphe, attention c'est l'ensemble du paragraphe qui bouge, à l'inverse de « première ligne » qui permet de régler un retrait de xx cm sur la seule première ligne, les autres lignes du paragraphes iront jusqu'à la marge de gauche.

APRES LE TEXTE : la même chose pour la marge de droite (le texte ne colle plus à la marge de droite).

ESPACEMENT : ce point est très important et pratique aussi, il règle l'espace entre 2 paragraphes. Deux manières de le paramétrer : en ajoutant de l'espace au-dessus, ou en-dessous du paragraphe. Si vous êtes débutant, utilisez plutôt l'espace en-dessous du paragraphe, plus facile à comprendre. Ce paramètre est important car il permet de s'affranchir du retour chariot entre les paragraphes pour les espacer. Ces espaces en trop peuvent générer aux changements de pages, des espaces disgracieux en haut des pages et empêche la répartition harmonieuse de votre texte.

Autre conseil, si votre texte comporte peu de lignes, vous pouvez changer l'interlignage dans le paragraphe. Passez en interligne « double », votre texte sera plus aéré.

Une fois les paramètres établis dans ces deux onglets, cliquez sur le bouton OK. Le logiciel va automatiquement appliquer les changements.

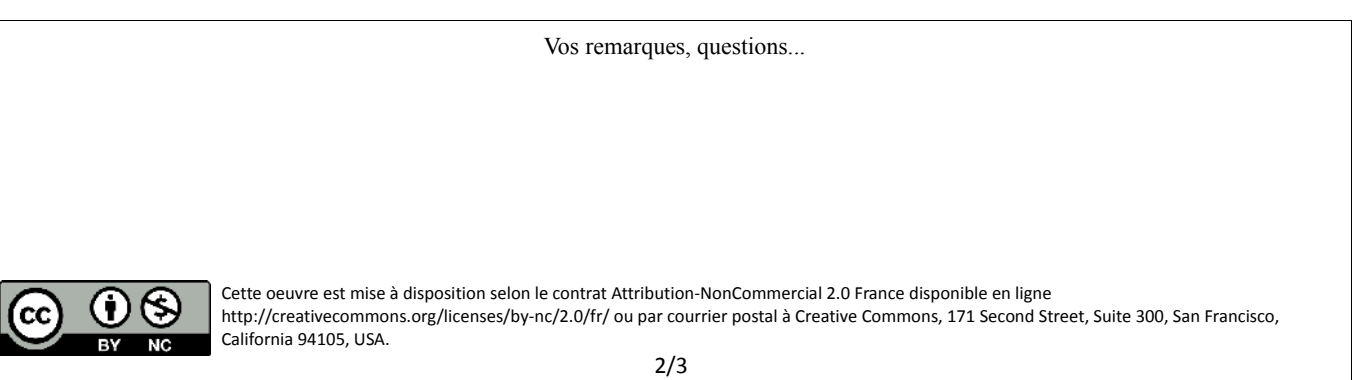

2. Faire des styles et faire un modèle. **2.1Créer les styles dans votre lettre**

Les styles sont des paramètres personnels ou prédéfinis qui sont mémorisés sur votre document. L'intérêt ? Une fois un paragraphe paramétré à votre goût, tous les autres paragraphes « vierges » seront modifiables d'un seul clic sur le style !

Exemple :

- 1. sélectionnez un des paragraphes de votre corps de texte (avec retrait de première ligne automatique, espacement en dessous à 0,8 cm et interligne de 1,5).
- 2. dans la barre d'outil des styles, affichez le volet des styles en cliquant sur :

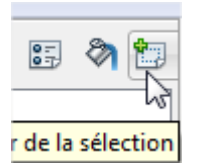

- 3. Dans le volet cliquez sur « nouveau style à partir de la sélection »
- 4. Nommez le nouveau style créé. C'est fini !
- 5. Vous pouvez maintenant sélectionner un nouveau paragraphe sans style et lui applique celui que vous venez de créer (double clic sur le style)

Conseil pour nommer votre style : décrivez ! : paragraphe-justif-esp08-inter1,5 par exemple, décrit le format dans le nom.

Vous pouvez créer autant de style que nécessaire : pour l'adresse destinataire, pour les listes avec puces, pour les images à insérer, pour les couleurs de caractères à ajouter, etc....

### **2.2Créer un modèle de lettre type.**

Une fois la lettre créée, il devient facile de s'en resservir en la transformant en modèle.

Commencez par enregistrer votre lettre comme d'habitude (menu Fichier/ Enregistrer Sous) , donnez lui un nom (réclamation orange-septembre 2009 ; facturation xx etc....), mettez-la dans « mes documents ».

Ensuite, modifiez légèrement la lettre en enlevant les caractéristiques propre à ce courrier. En face de OBJET : mettez *mon objet de lettre*; à la place de « Madame machin », mettez *Monsieur, Madame,* ; retirez le trop plein de texte, ne laissez que le premier paragraphe ; mettez un nom « bidon » à la place du destinataire.

Pour la transformer maintenant en modèle, cliquez sur Fichier / Modèles / Enregistrer :

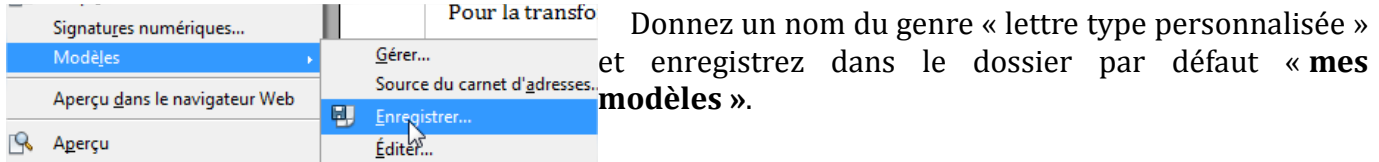

Pour charger le modèle de lettre et démarrer une nouvelle lettre :

Menu Fichier/ **Nouveau** / Modèles et documents. Puis sélectionner le modèle que vous venez d'enregistrer, remplacez les adresses, et le texte, conservez en enregistrant.

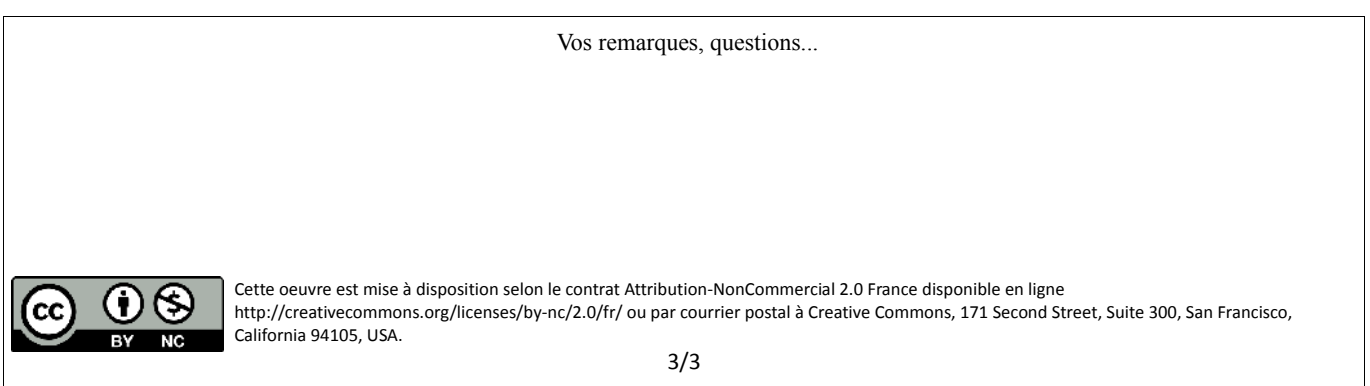

# **Calc – mettre en forme les graphiques**

Dans ce tutoriel j'aborde la mise en page pour Calc, et en particulier le formatage des graphiques, pour leur donner de jolies couleurs et un aspect plus « professionnel » que la simple courbe aride.

#### 1. Le tableau de données

En premier lieu, pour faire un graphique il vous faut des données à mettre en valeur : des courbes de températures, des pourcentages correspondant au nombre de pages visitées sur votre site, le taux de matière grasse dans ce que vous mangez, etc...le choix est vaste.

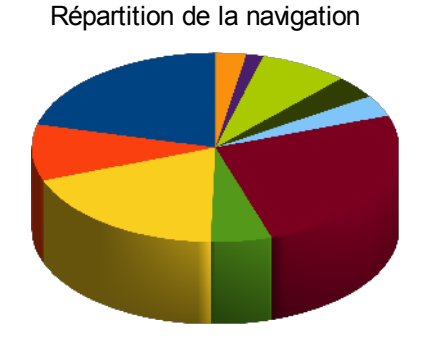

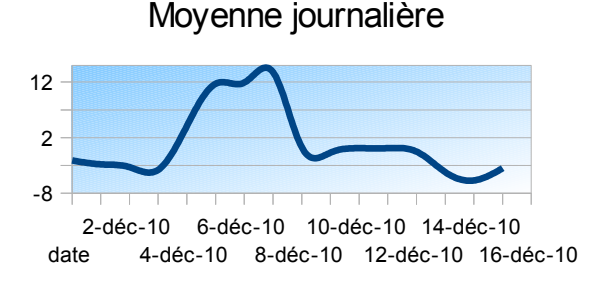

### Répartition de la navigation

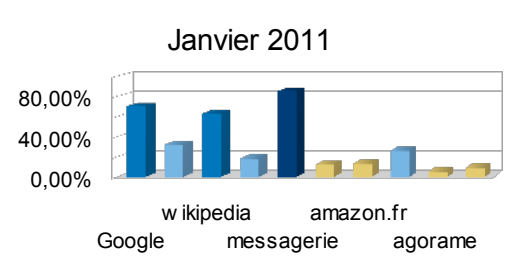

Commencez par sélectionner les données concernées : cliquez sur la première cellule, maintenez enfoncé le bouton de la souris jusqu'à la dernière ou utilisez le clavier.

Cliquez maintenant sur le bouton « graphiques » de la barre d'outils :

Dans l'assistant de création de graphiques, choisissez le type de graphique que vous souhaitez obtenir, voyez ensuite des options (camembert éclaté, en roue, courbes serrées ou lisses, à barres empilées, etc...)

Validez ensuite les autres étapes jusqu'à l'écran du nom du graphique : entrez les données, cochez avec la légende ou sans et sa disposition.

Validez au final pour créer le graphique dans la feuille de calcul où vous êtes. Le graphique va s'insérer à côté de votre sélection.

# 2. L'arrangement du graphique.

#### **2.1Notions préliminaires**

Pour l'instant en sortant de la création vous êtes encore en « mode modification du graphique », si vous voulez changer de place le graphique il faut le « désélectionner » : cliquez sur une cellule en

Vos remarques, questions... Cette oeuvre est mise à disposition selon le contrat Attribution-NonCommercial 2.0 France disponible en ligne http://creativecommons.org/licenses/by-nc/2.0/fr/ ou par courrier postal à Creative Commons, 171 Second Street, Suite 300, San Francisco, California 94105, USA. 1/3

dehors du graphique.

Vous êtes revenu en mode « feuille de calcul ».

1 clic sur le graphique vous permet de le positionner ailleurs sur la page voyez le curseur devenir en croix/double flèches et avec les poignées vertes vous pouvez aussi l'agrandir, le rétrécir, etc...

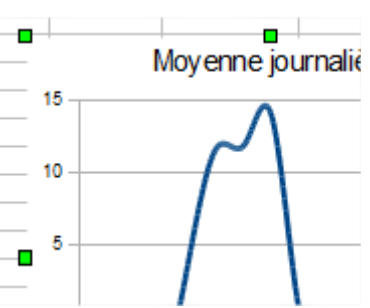

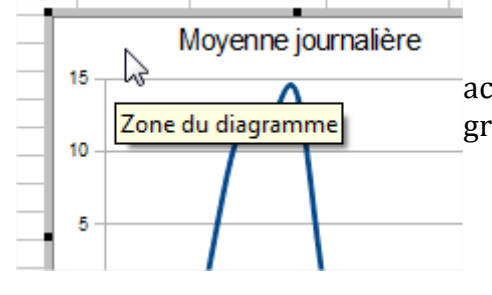

1 double clic sur le graphique donne accès à tous les paramétrages du graphique, la bordure du graphique change de couleur (grisée) et le poignées sont noires.

Faites bien attention à ces caractéristiques, elles sont fondamentales pour ne pas s'emmêler entre le graphique et la feuille de calcul.

#### **2.2Changer le fond du graphique**

Vous pouvez personnaliser le fond du graphique en mettant un dégradé, une image, une couleur.

Double-clic sur le graphique, 1 clic entre les lignes pour saisir, et encore un clic avec le bouton de droite entre les lignes et choisir : *formater la paroi / Onglet remplissage*; puis choisir la couleur, mettre un dégradé ou une image !

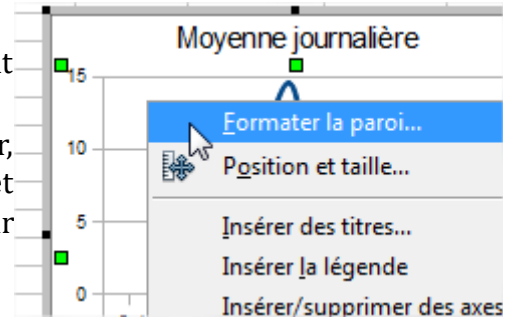

Pour changer la couleur de la ligne ou des barres ou des cases de camembert : cliquer dessus 1 fois avec le bouton de droite et choisir : *formater les séries de données*, même chose dans l'onglet remplissage choisir le ou les couleurs ou dégradés, etc...

#### **2.3Formatage des axes.**

Si l'échelle qui se situe à gauche ne vous convient pas (trop de lignes, ou pas assez d'écart entre les valeurs), modifiez-le en cliquant 1 fois dessus avec le bouton de droite : *formater l'axe*.

Changez l'échelle en décochant le automatique partout,

changez la valeur max et min,

mettez un intervalle principal.

Vos remarques, questions...

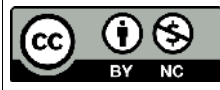

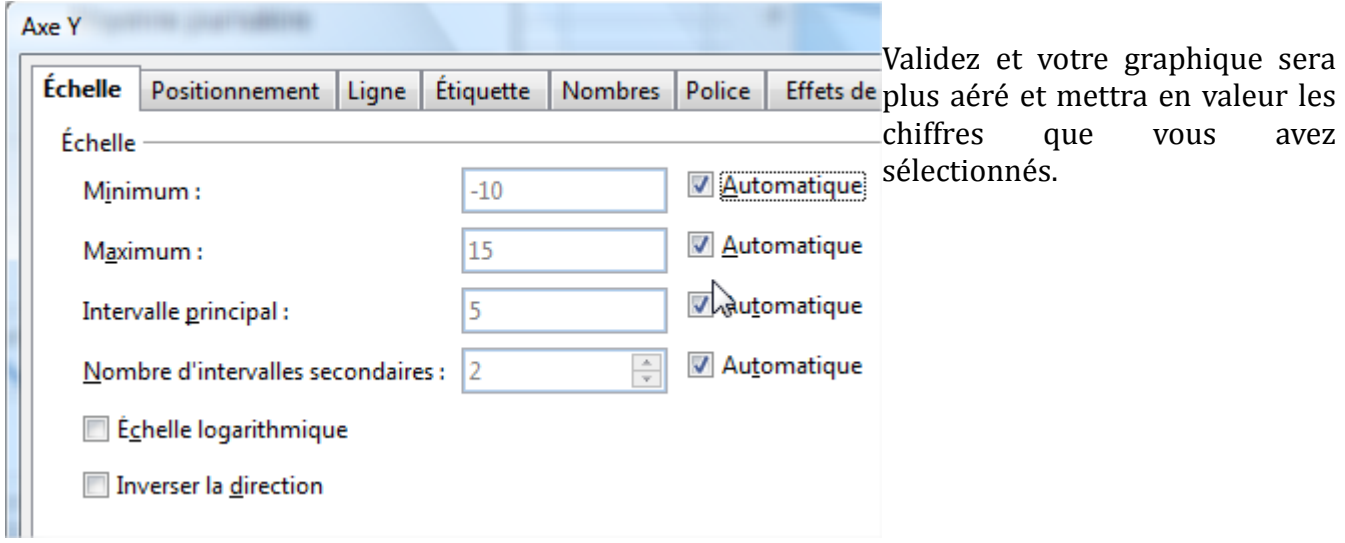

Si vous avez des données négatives, comme dans cet exemple, changez l'emplacement de l'axe X de la même façon : clic droit dessus, *formater l'axe*.

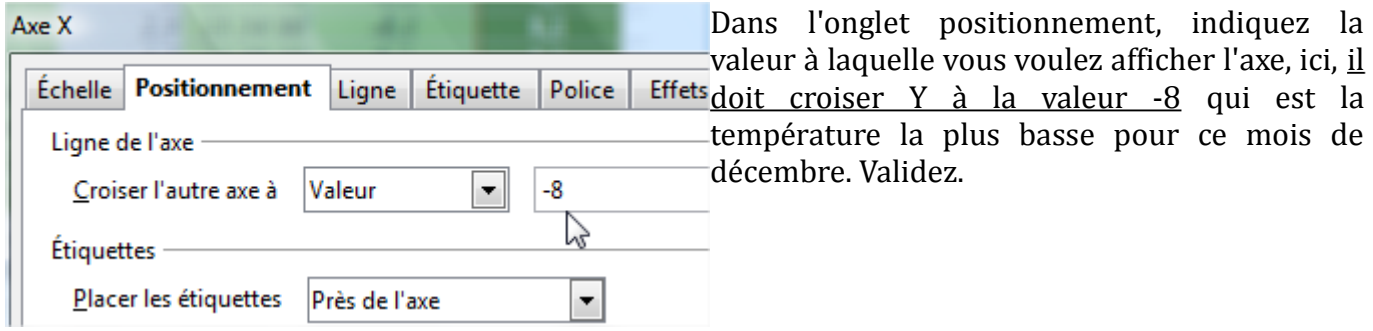

#### **2.3Les étiquettes de données**

Si vous avez pris les variantes camembert et barres, vous souhaitez peut-être afficher les chiffres au dessus des barres ou à côté de la portion.

Clic sur le graphique pour sélectionner l'ensemble ou 1 barre/portion

Clic droit : *insérer les étiquettes de données*, puis de nouveau, clic droit, *formater les étiquettes de données*. Une fois insérées vous pouvez les modifier : mettre en pourcentages vos données, changer la police, la couleur, l'emplacement, etc...

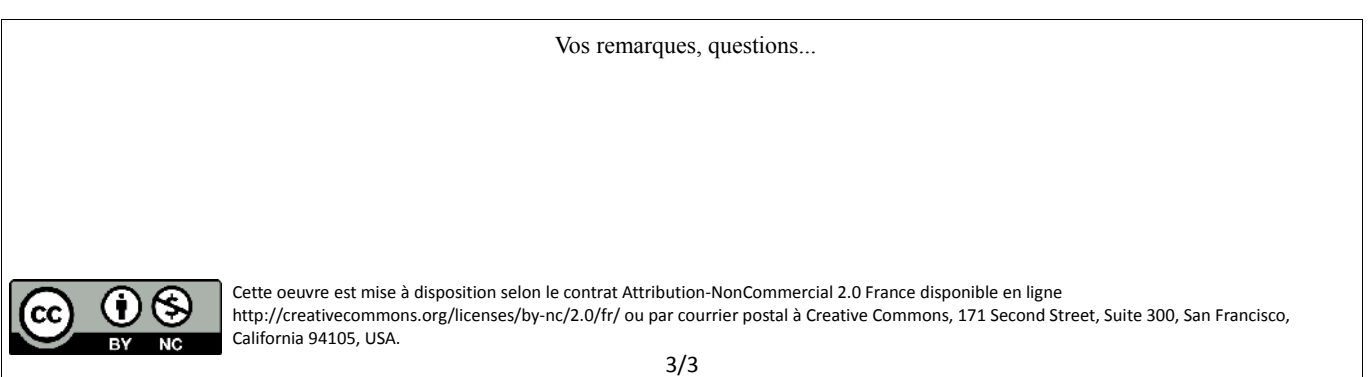

# **Manipulations avec le traitement de texte**

Je vais aborder dans ce tutoriel de petites manipulations qui sont fréquentes dans le traitement de texte. Elles concernent la casse, les caractères spéciaux, le copier-coller depuis internet, l'usage des styles pour la table des matières.

#### 1. La casse

La casse ? C'est la différence entre majuscule et minuscule. En imprimerie, la **casse** est un casier en bois destiné à contenir l'ensemble des caractères en plomb d'une même fonte, c'est-à-dire de même corps, style (italique) et graisse (gras) d'une police donnée. D'où l'usage de petite casse pour les minuscules, et de grande casse pour les majuscules.

Le traitement de texte vous permet très facilement de changer la casse sans avoir à tout retaper. Sélectionnez le texte à changer, puis allez dans le *menu Format / Modifier la casse* :

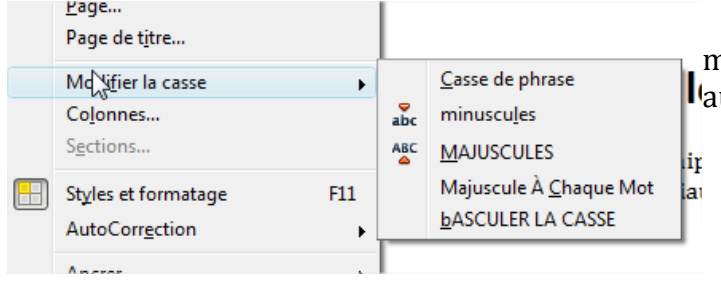

Choisir ensuite la casse désirée. La casse de phrase met une majuscule au début de la phrase utomatiquement.

# 2. Les caractères spéciaux

Lorsque vous ne trouvez pas un caractère ou un sigle sur le clavier, vous avez à voter disposition les « caractères spéciaux », c'est une table qui regroupe tous les caractères présents dans une police.

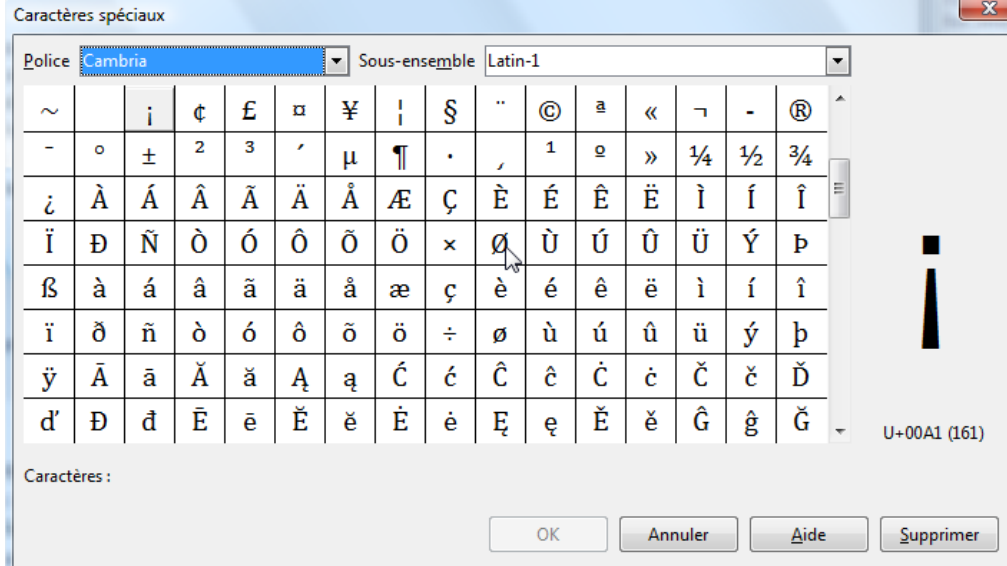

*Menu Insertion / Caractères spéciaux*

Faites défiler les caractères pour trouver celui qui vous manque, cliquez dessus puis sur OK.

Si vous recherchez des icônes, changez la police et passez en « Webdings » ou « Windings », vous trouverez certainement votre bonheur, dans les téléphones, les flèches, les petites voitures, etc....

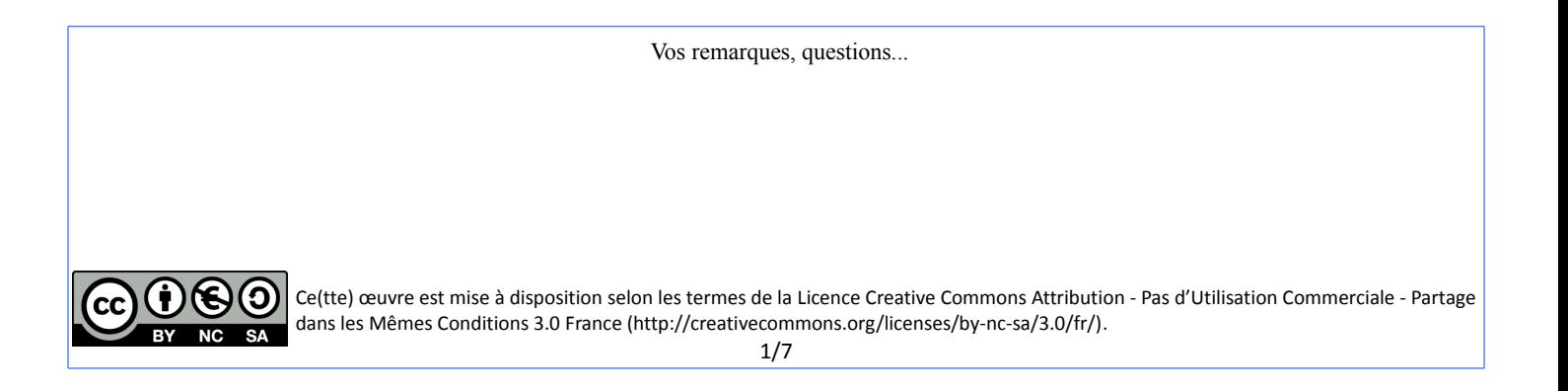

### 3. Les numéros de page

Pour insérer un numéro de page dans le pied de page, commencez par l'activer.

*Menu Format / PAGE*, dans l'onglet Pied de page, cochez la case « activer le pied de page ». S'activent toutes les options pour son paramétrage.

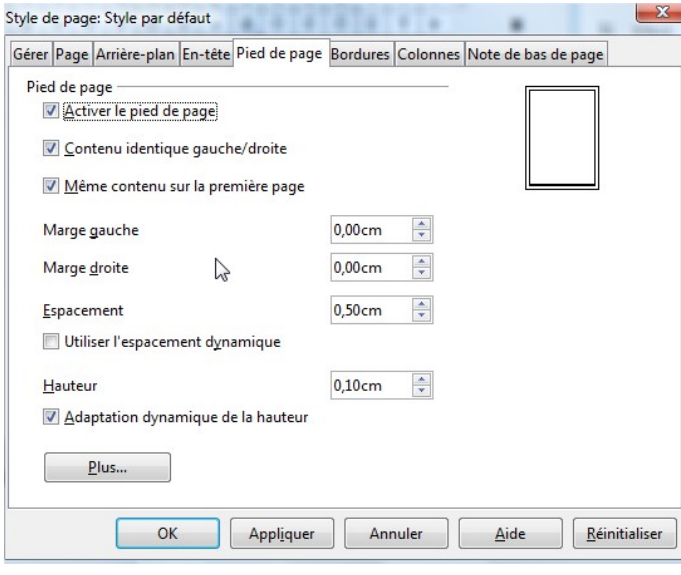

Si vous désirez une hauteur qui s'adapte au contenu de votre page, surtout si vous avez des renvois en bas de page, cochez « utiliser l'espacement dynamique » et « adaptation dynamique de la hauteur ». Sinon faites comme dans l'exemple.

Validez en faisant Appliquer, puis OK.

#### Insertion des numéros de page :

Cliquez dans la marge en bas de page pour être dans le pied de page, il doit être visible :

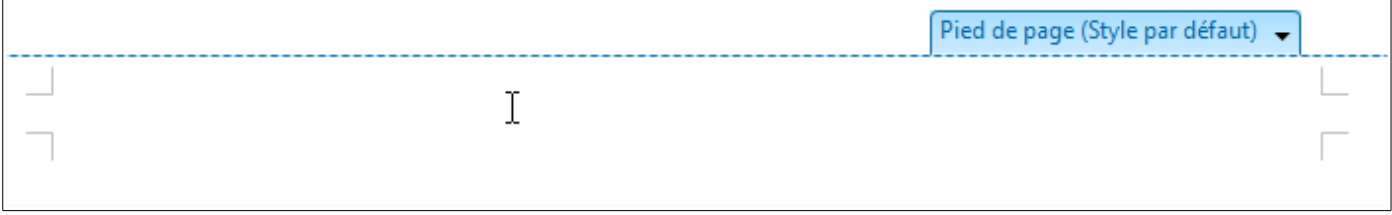

Votre curseur clignote à gauche. Allez dans le *menu insertion / Champs / Numéro de page*. Puis mettez la barre oblique / , re- *menu insertion/ Champs / Nombre de Pages*.

Vous obtenez ceci après l'avoir mis au centre :

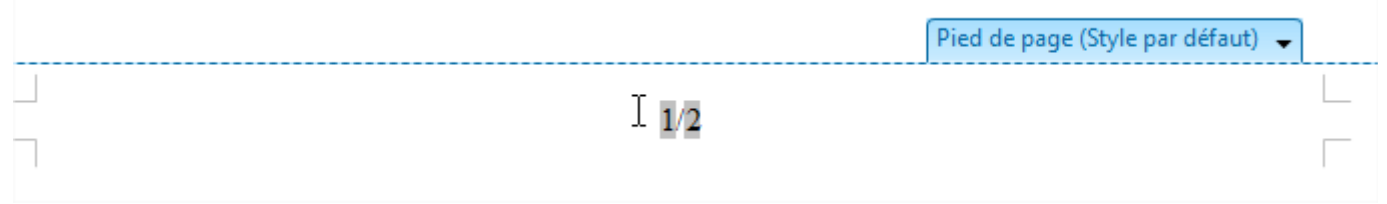

Allez en page 2 avec votre souris, vous constaterez que le numéro de page est automatiquement passé à 2. C'est le principe des CHAMPS. Les nombres sont rafraîchis en fonction de vos ajouts de page ou suppression de texte, pas la peine de vous en soucier. Si vous insérez un texte fixe dans le pied de page (le titre de votre document par exemple), il sera identique pour chaque page.

#### 4. Le copier-coller depuis internet.

Rien de plus simple me direz-vous, je sélectionne dans ma page internet le texte qui m'intéresse, je clique dessus avec le bouton de droite, je choisis « copier ».

Ensuite j'ouvre un feuille vierge et je colle.

Oui mais....

voici ce qui ce passe : outre le fait que la procédure prends beaucoup de temps (en fait les objets de la page internet sont téléchargés pour être collés, ce qui met un « certain temps » pour juste un texte de 2 pages), et le résultat est souvent décevant : les tableaux de la page internet sont conservés, les images pas placées au bon endroit, la pub s'y trouve aussi !

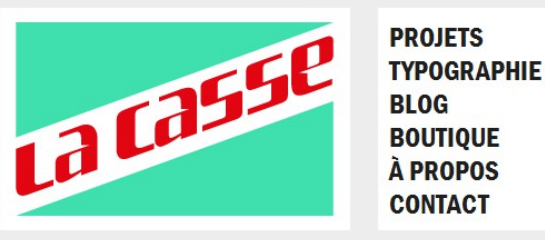

**IDENTITÉ VISUELLE, LETTERPRESS** 

Site du Musée de l'imprimerie

sur presse FAG.

Création d'une série de prospectus pour le Musée de l'imprimerie. Ils ont été réalisé en

caractère mobile et imprimé par nos soins

À PROPOS **CONTACT MUSÉE DE L'IMPRIMERIE** 

**BLOG** 

**BOUTIOUE** 

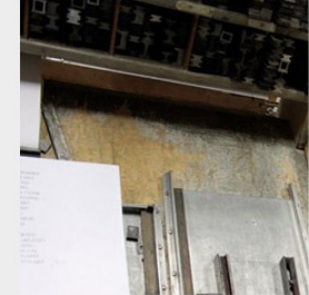

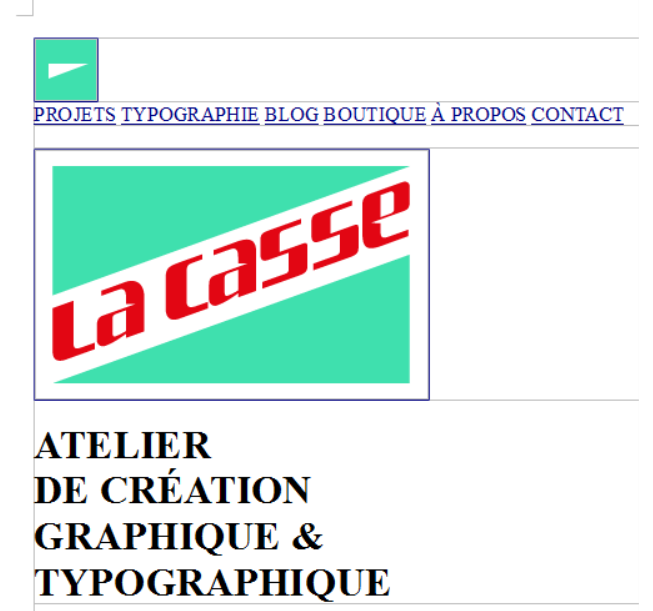

PROJETS TYPOGRAPHIE BLOG BOUTIQUE À PROPOS CONTACT

ORIGINAL (Internet) Copié-collé sur LibreOffice

Pour gagner du temps utilisez le collage spécial : *Menu EDITION / Collage Spécial*.

Vous avez le choix entre 2 types de formats, le format source de votre copier-coller, le HTML (internet), et le format TEXTE. Ce dernier est présélectionné, faites OK, votre texte sera collé dan votre document en perdant son formatage d'origine, celui du paragraphe en cours s'appliquera.

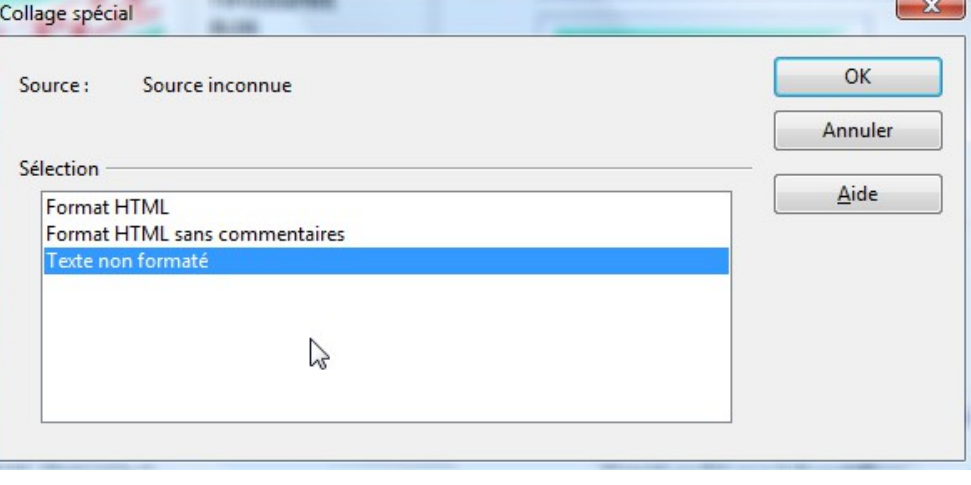

Vos remarques, questions...

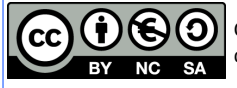

Attention si vous aviez sélectionné des images, elles seront supprimées, seul le texte est conservé, c'est le but de la manœuvre !

Pour rajouter les images, cliquez dessus avec le bouton de droite dessus dans votre page internet, choisissez « copier l'image », puis dans votre texte, collez l'image, elle seule sera insérée. A vous ensuite de paramétrer le texte autour.

5. Utiliser les styles pour créer la table des matières.

Une table des matières ou index est une série d'entrée correspondant à un titre ou soutitre et un numéro de page. Comme exemple, je vais repartir du texte sur la Région Centre qui comporte 10 soustitres que je vais utiliser pour faire une table comme ceci :

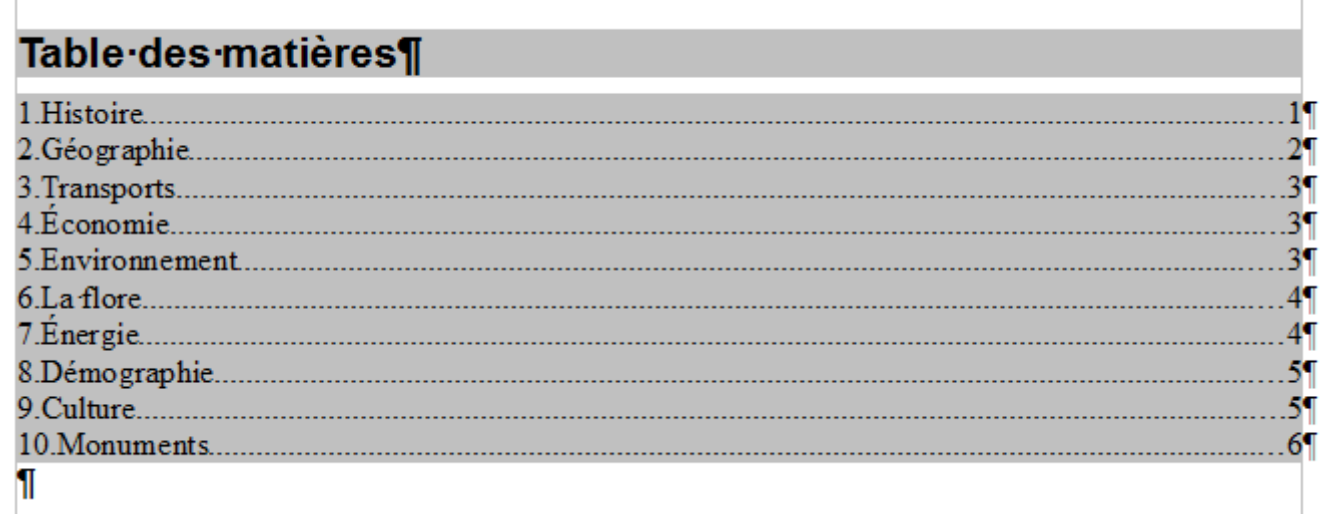

En premier lieu affichez les styles de votre texte, vous devez y trouver le style utilisé pour les sous-titres que vous avez créé précédemment. Modifiez ce style, cliquez sur l'onglet Plan et **i i** a **i i i i** numérotation :

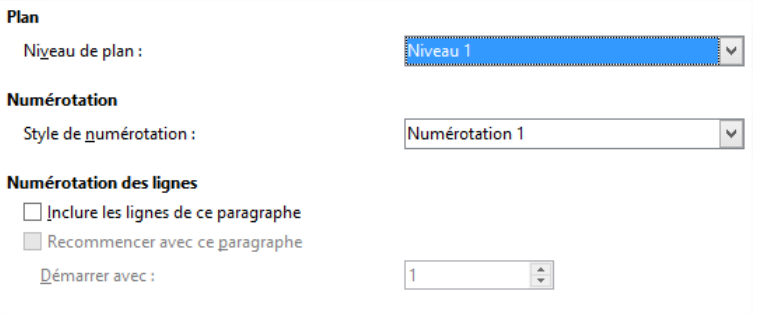

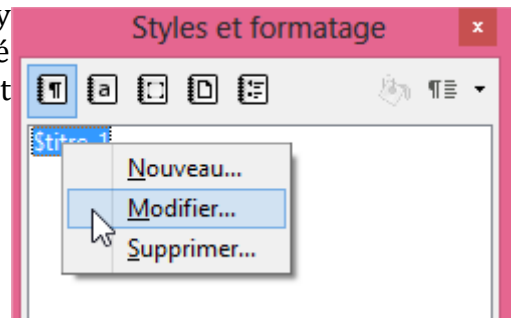

Mettez sur votre style un plan de numérotation niveau 1 , pour le style de

numérotation pareil (cela va ajouter les numéros automatiquement devant le soustitre).

Validez et fermez la fenêtre. Contrôlez votre texte, vous devez avoir 10 entrée correspondant aux chapitres du mémo.

Rendez-vous à la dernière page : insérez un saut de page. Dans la nouvelle page créer, nous allons

Vos remarques, questions...

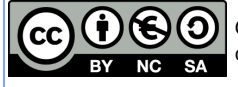

**Nur**  $\Box$ П

#### mettre notre table.

### *Menu Insertion / Index et Tables*

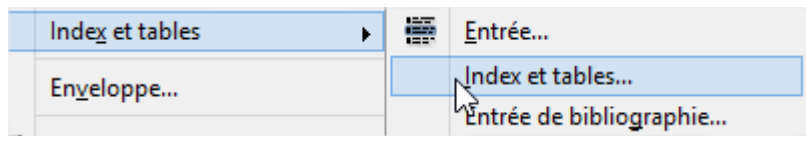

# La fenêtre de paramétrage s'ouvre :

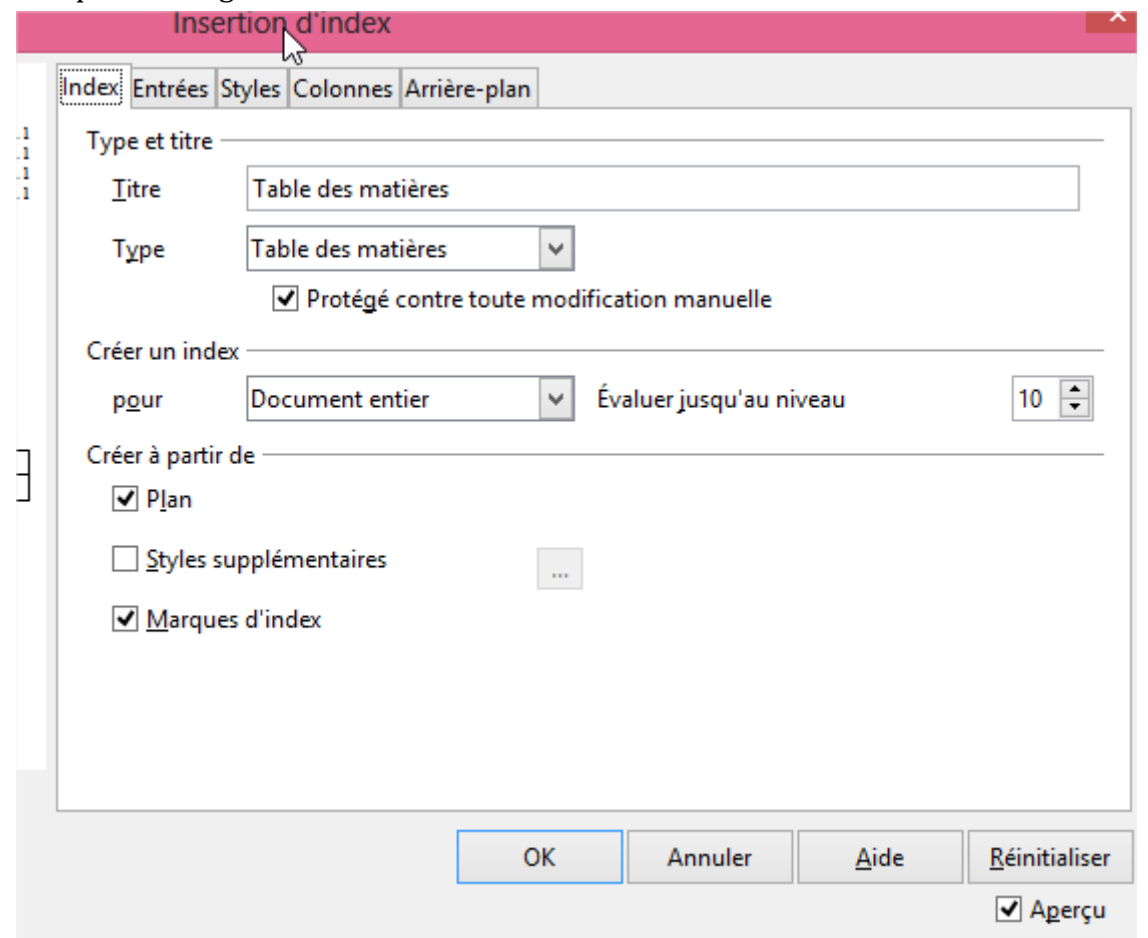

Nommez votre table : remplacez le titre si « table des matières ne vous convient pas », laissez le type, et les autres paramètres par défaut, et faites OK.

Vous aurez votre table, si vous désirez la présenter plus joliment, créez un style pour la table (avec les couleurs et la police que vous voulez, puis **STAR** 

cliquez dessus avec le bouton de droite de la souris et faites «*Éditer l'index* ». Dans la fenêtre de paramétrage, cliquez dans l'onglet style.

Faites correspondre le ou les niveaux (si vous en avez plusieurs) avec le nouveau style créé pour la table.

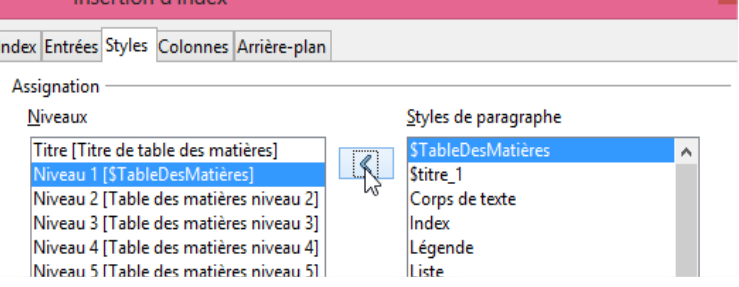

Vos remarques, questions...

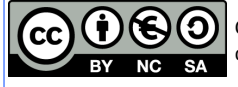

### 6. Les règles d'impression pour les documents « texte »

Pour imprimer un document texte, simplement cliquez sur l'imprimante dans la barre d'outils, ou bien ouvrez le *menu Fichier /imprimer*. Vérifiez que « toutes les pages » est bien sélectionnez, mettez le nombre d'exemplaires, en couleur ou Noir et Blanc puis lancez l'impression (imprimer ).

Autre option : créer un document d'impression en PDF, qui pourra être envoyé sur internet pour être imprimé à distance. Si LibreOffice le propose en natif, Word n'est pas encore équipé de cette option.

#### **Faire du PDF avec LibreOffice**

Cliquez sur le bouton PDF dans la barre d'outil ou *Menu Fichier/Exporter au Format PDF.*

je <u>i</u>nsertiol LibreOffice vous demande d'enregistrer le nouveau document, choisissez un

emplacement (le bureau par exemple) puis cliquez sur le bouton Enregistrer. Sur votre bureau un 2nd document au même nom que l'original apparaît mais l'icône est

différente.

#### **Faire du PDF avec Word**

Installez l'imprimante virtuelle PDF CREATOR (à télécharger ici : [http://fr.pdfforge.org/pdfcreator\)](http://fr.pdfforge.org/pdfcreator). Ce logiciel vous permet de créer du PDF à partir de n'importe quel logiciel qui imprime. Au lieu de choisir l'imprimante qui sort le papier, vous choisissez l'imprimante PdfCreator et un nouveau document est créé comme pour LibreOffice.

Avantages du PDF :

- Compression des images dans le fichier (fichier moins lourd pour mettre en Pièce Jointe)
- Fichier non modifiable et verrouillage par mot de passe (en option)
- Impression telle qu'à l'écran.

7. les règles d'impression pour les feuilles de calcul.

Une feuille de calcul n'est pas un document texte, c'est une évidence. Cela veut aussi dire que l'impression ne peut pas être paramétrée comme un document texte.

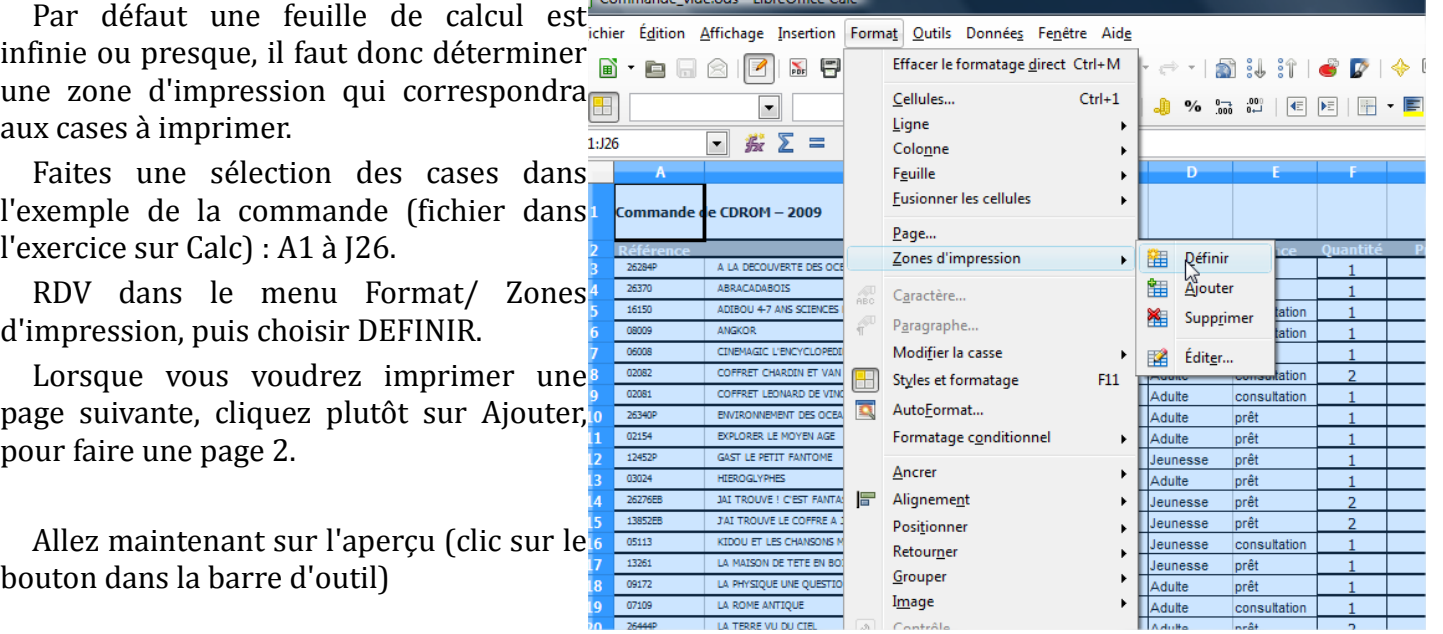

Vos remarques, questions...

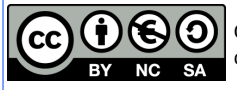

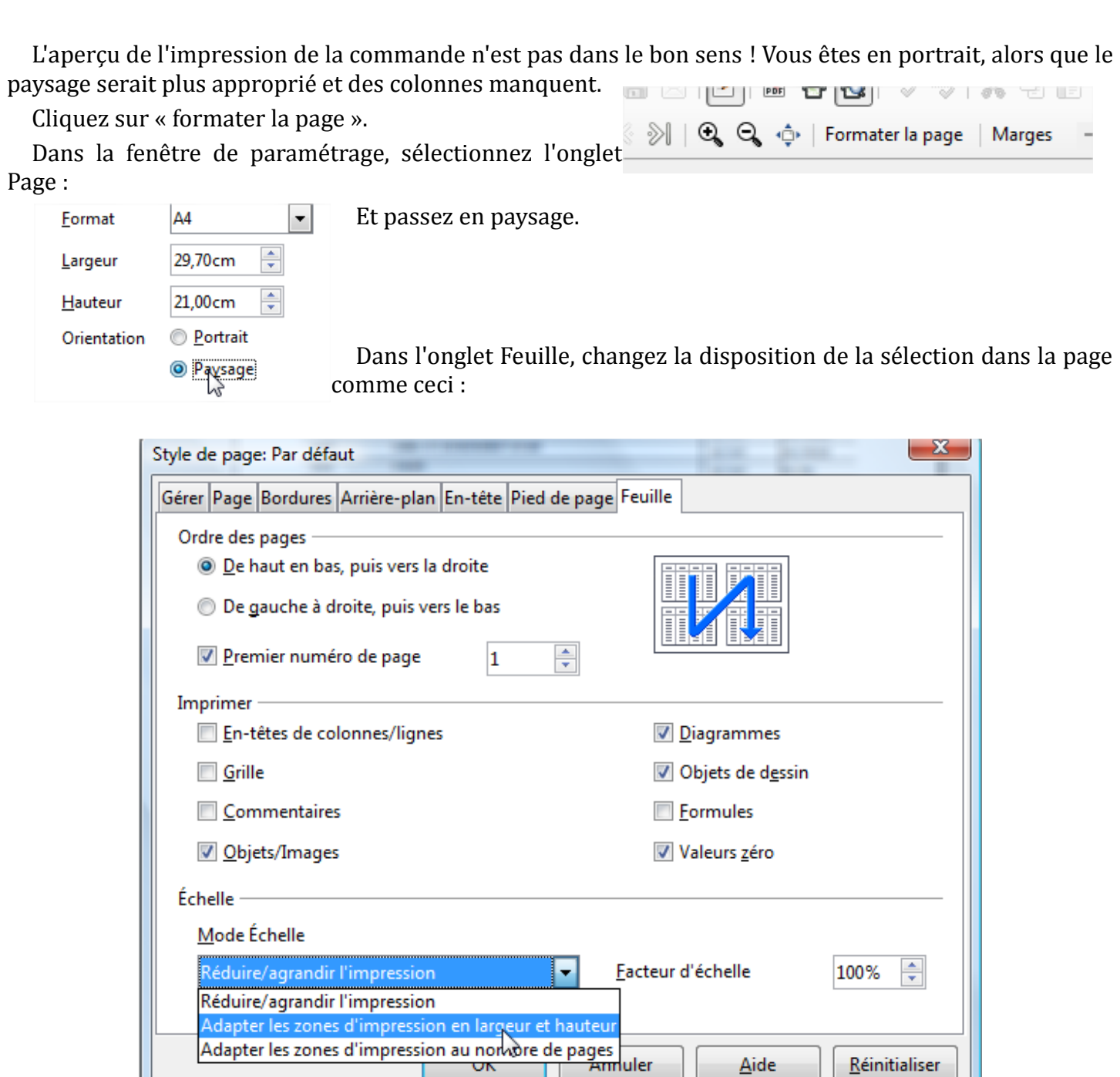

En adaptant la zone de sélection au format de la page (en hauteur et en largeur) vous pourrez faire tenir l'intégralité de la commande dans 1 seule page. Attention le contenu sera redimensionné pour rentrer dans le A4. Si vous voulez l'avoir en plus gros choisissez sur 2 largeurs par exemple, les colonnes seront réparties sur les 2 feuilles.

Aide

Réinitialiser

Lancez ensuite l'impression : fichier imprimer ou bien la transformation en PDF comme précédemment.

Vos remarques, questions...

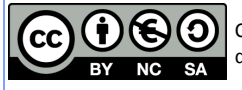